# *Introduction à Unity 3D*

*Les bases de la création de scène 3D interactive*

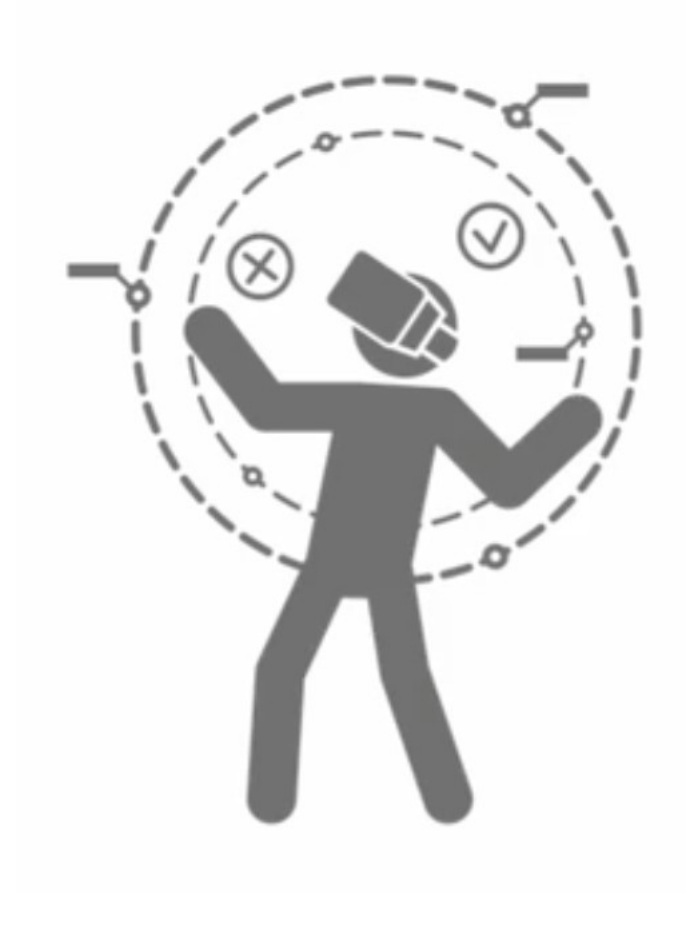

# L'interface

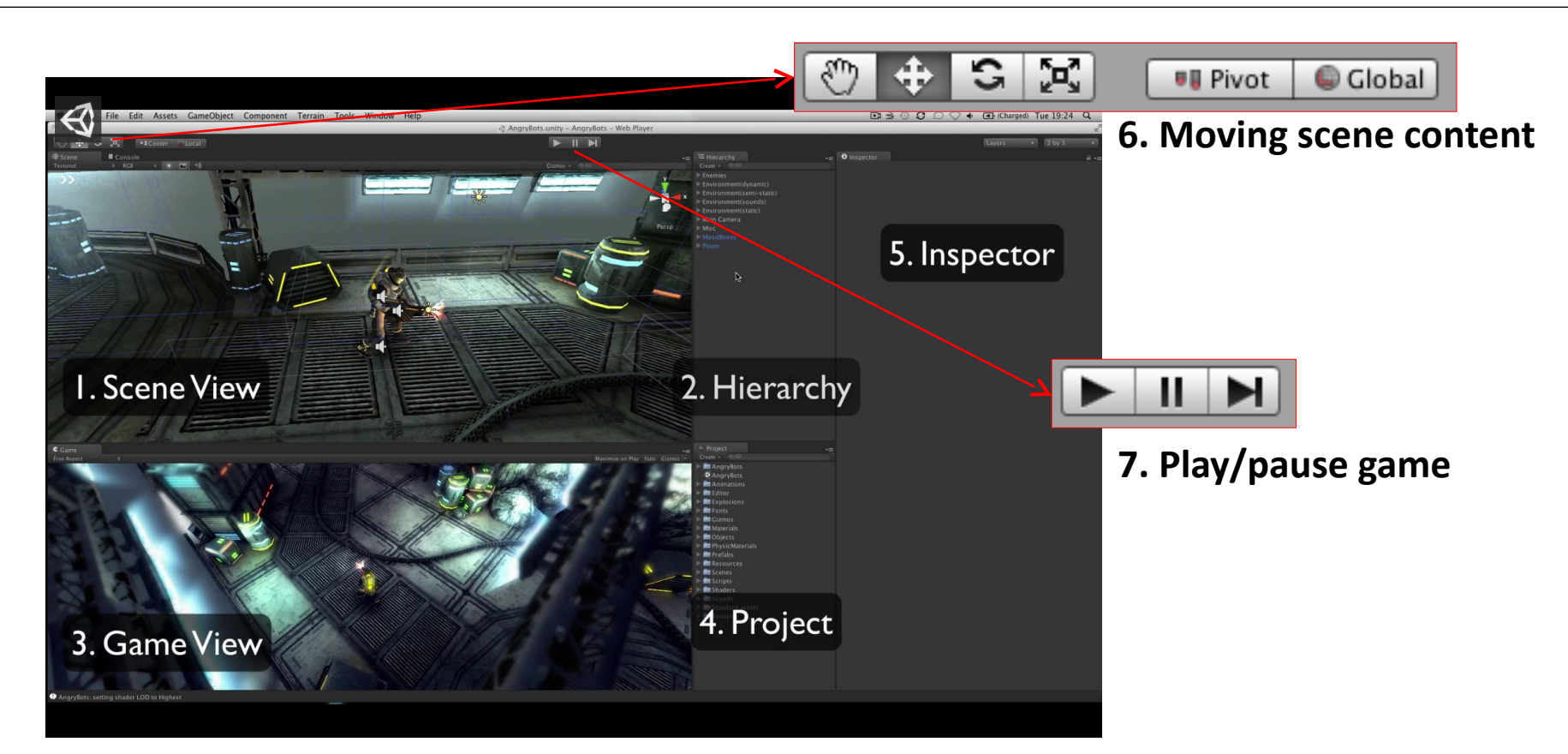

1. Scene : vue sur la scène (statique). On peut choisir entre différentes projections orthographiques Front/Right/left/… et des vues en perspective

# L'interface

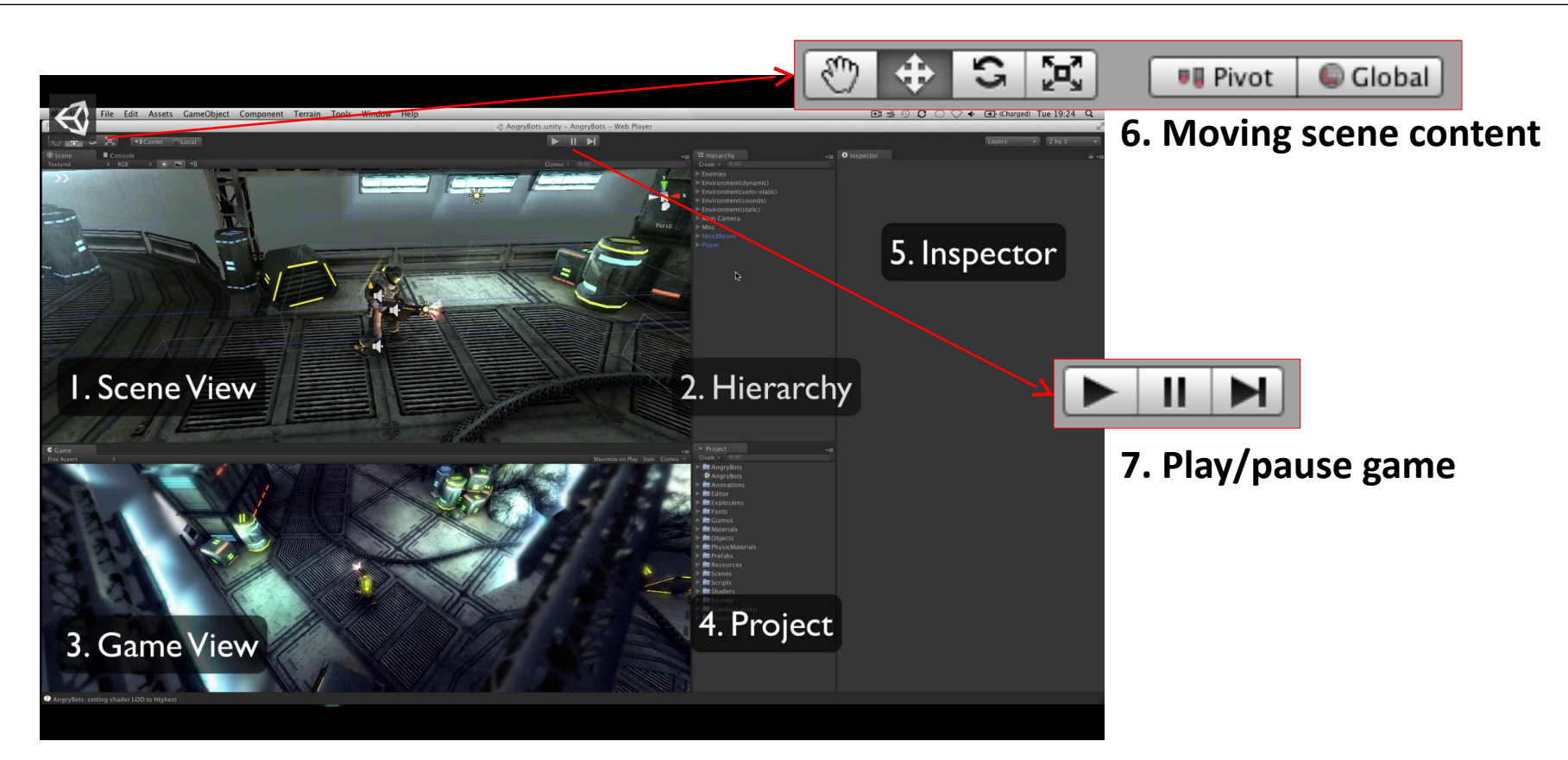

2. Game : vue de la caméra sur la scène (dynamique) en situation de jeu.

# L'interface

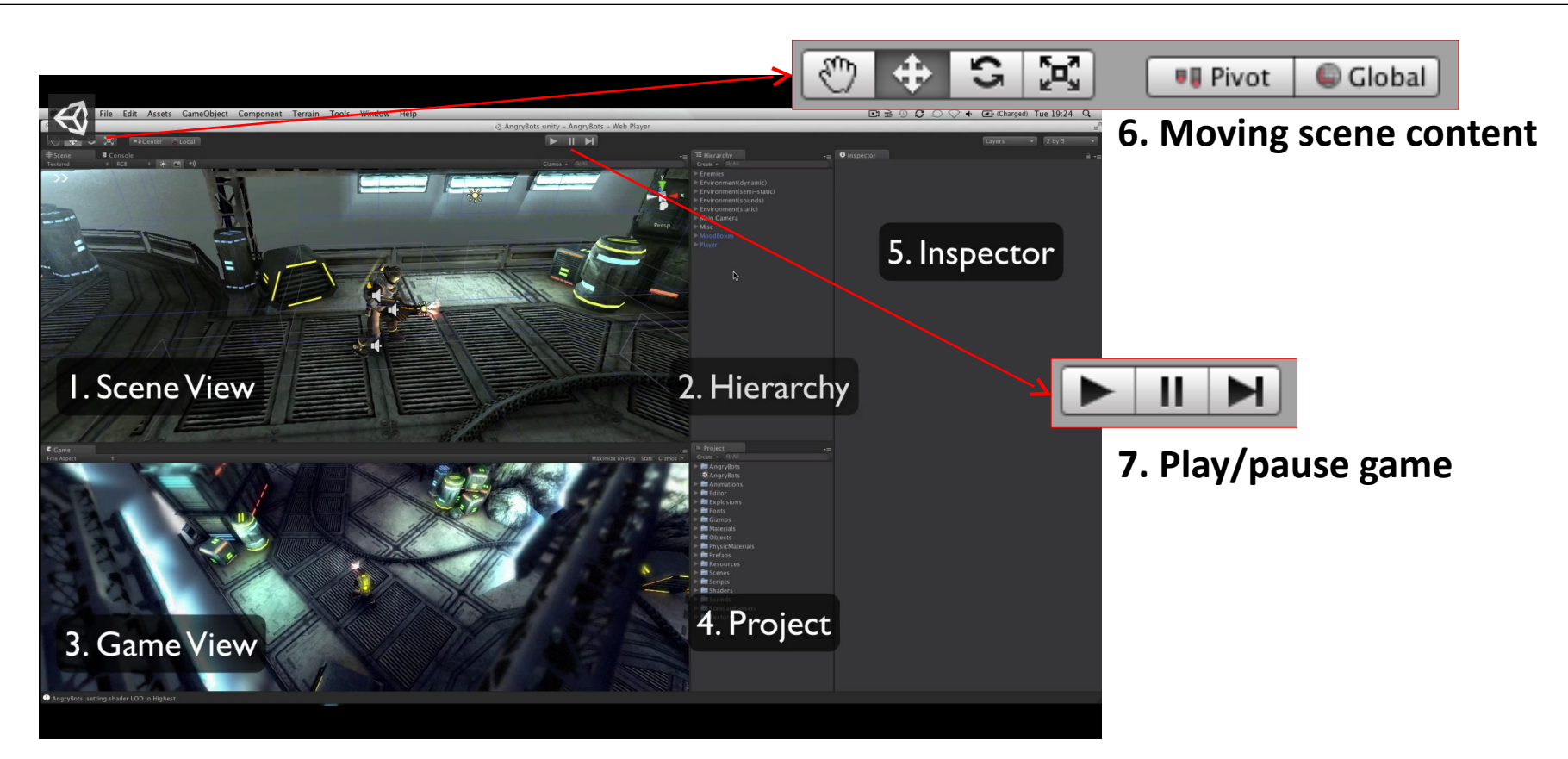

**3. Hierarchiy :** listes des objets chargés dans la scène, de tous leurs objets « enfants ».

# L'interface

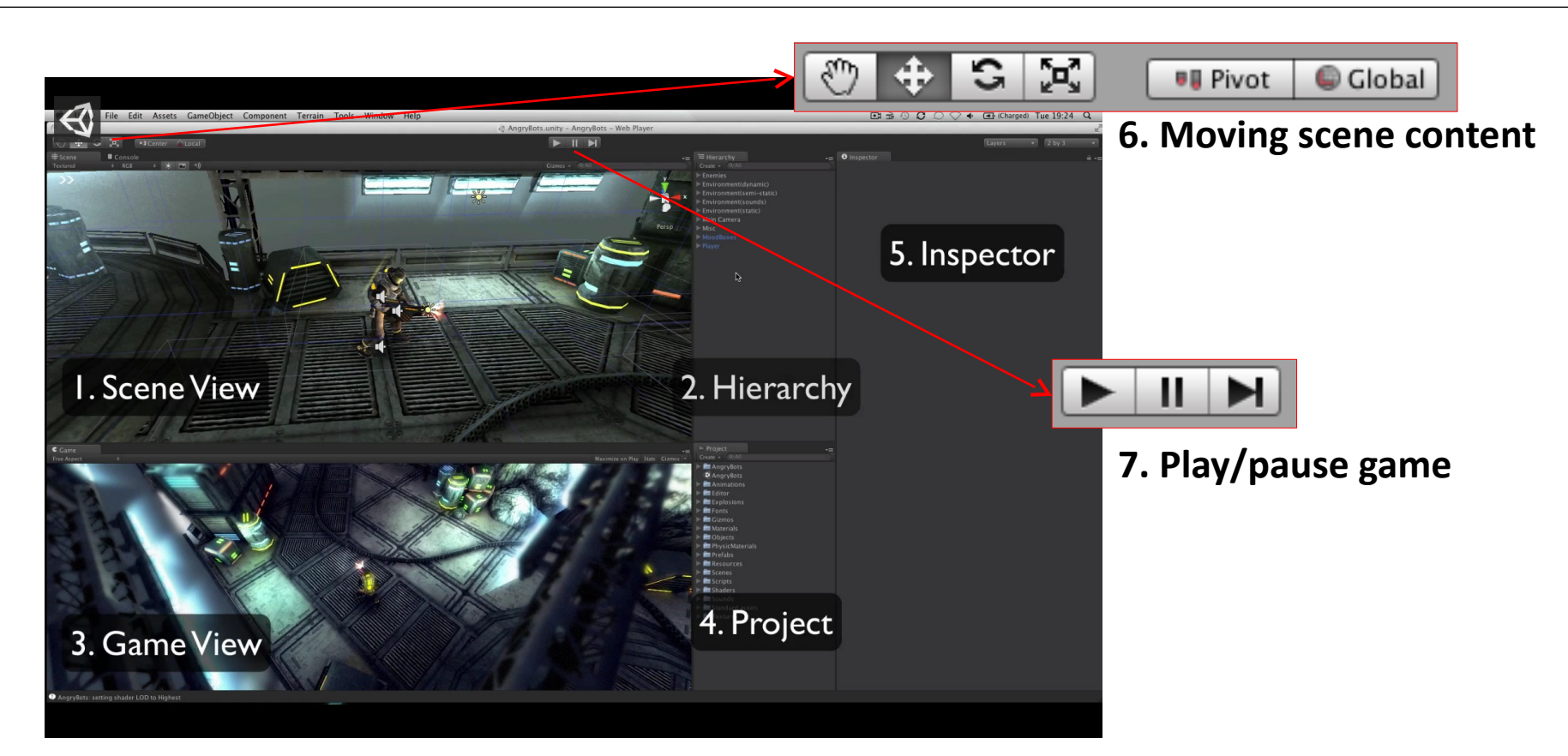

**4. Project (assets) :** tous les objets « préfabriqués » disponibles (mesh, image, son, scripts, etc.)

# L'interface

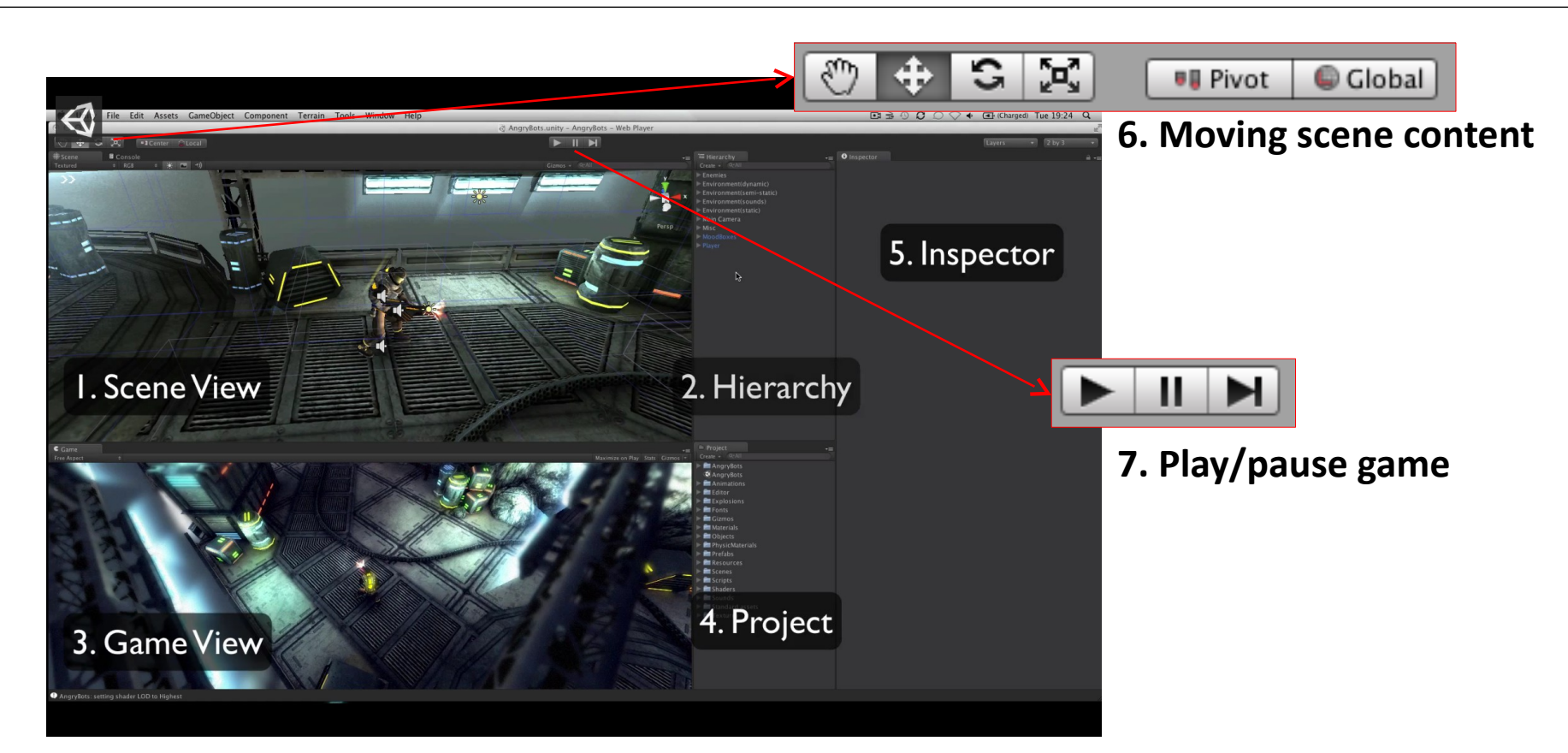

**5. Inspector :** permet d'afficher et de modifier les propriétés des objets sélectionnés et les propriétés globales de la scène

# L'interface

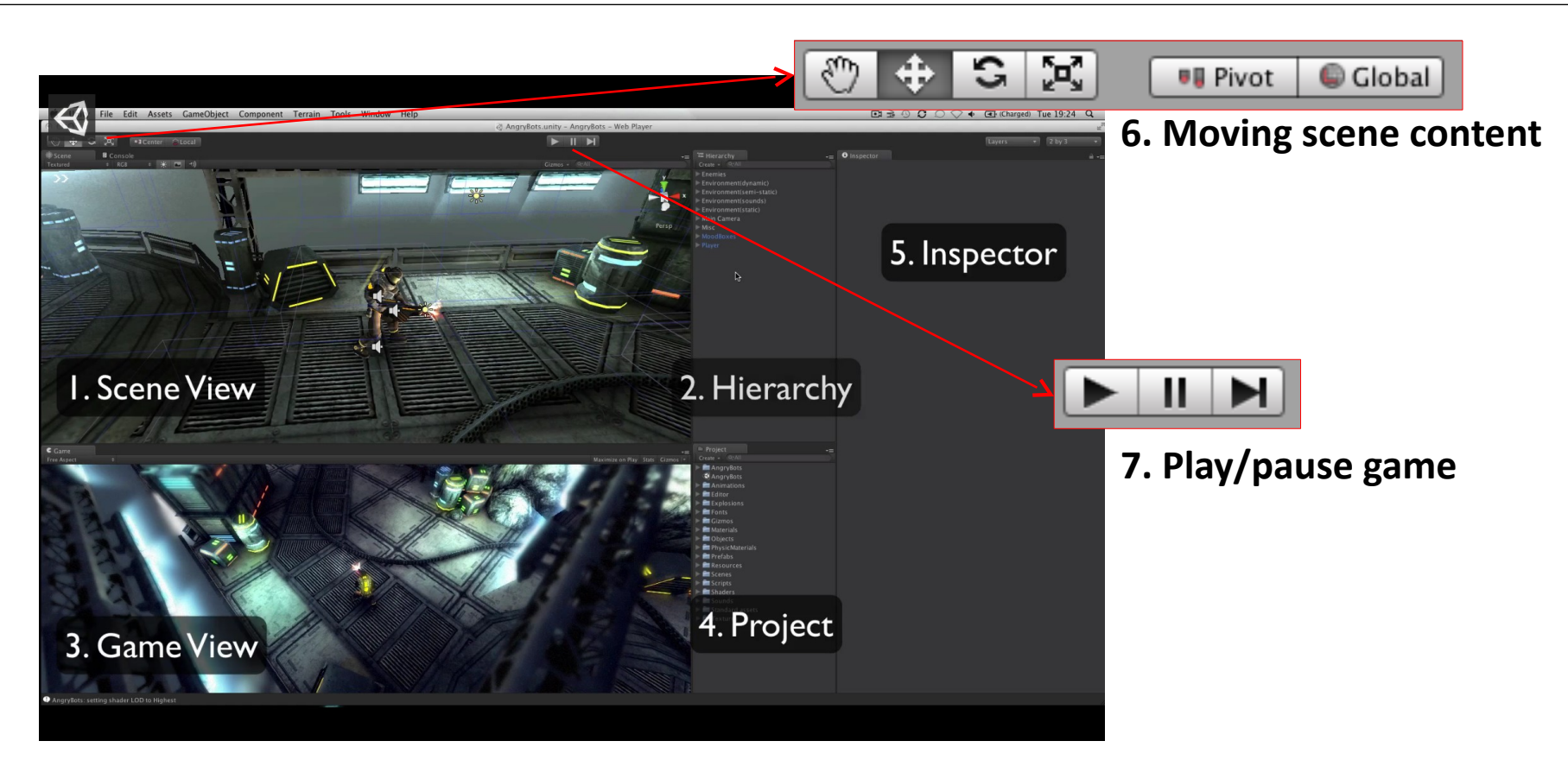

**6. Fonction de déplacement :** Pan/Move selected/Rotate selected/Scaling

# L'interface

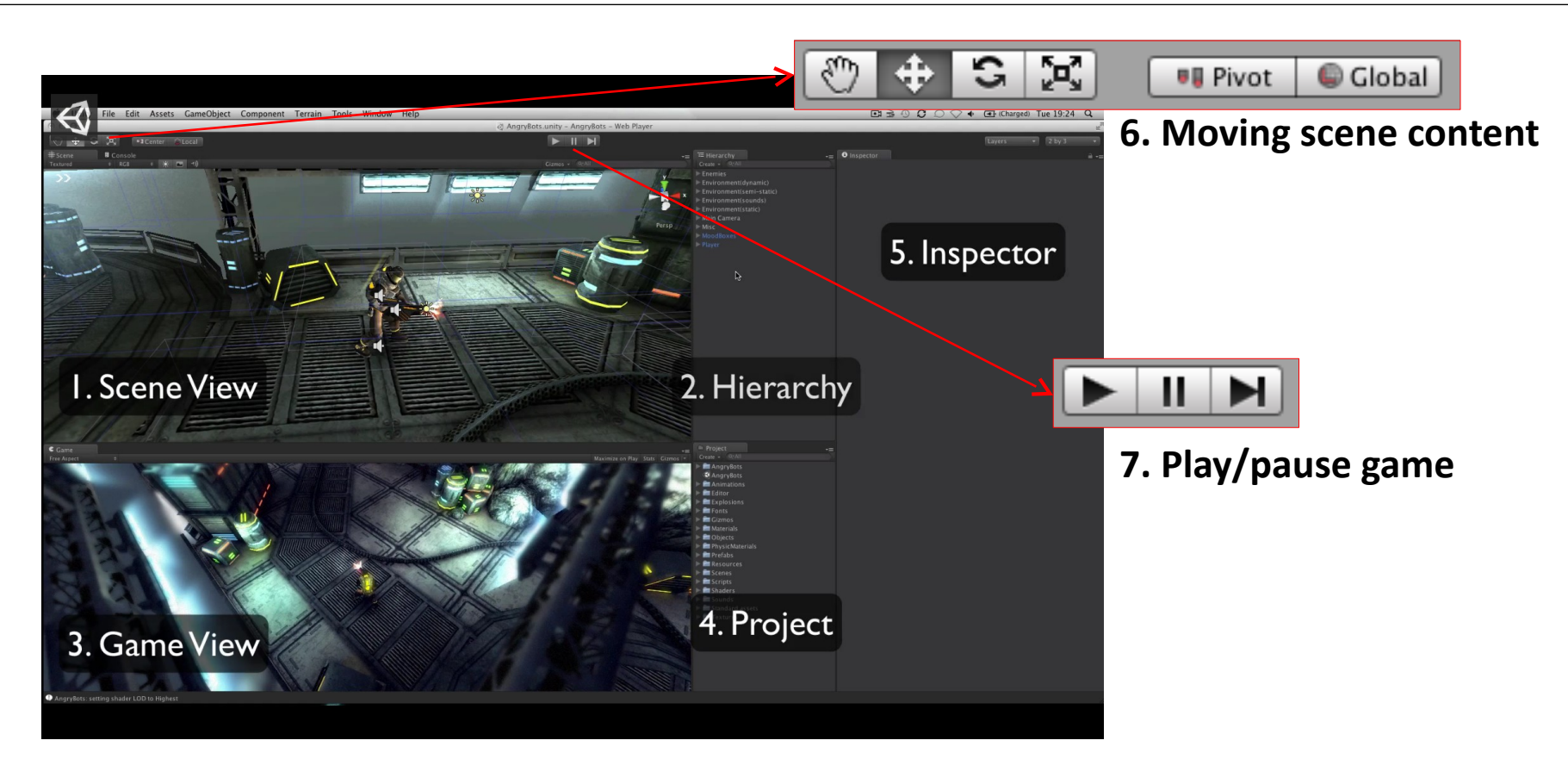

**7. Play/pause :** tester el jeu dans la « game view »

# La structure de fichier

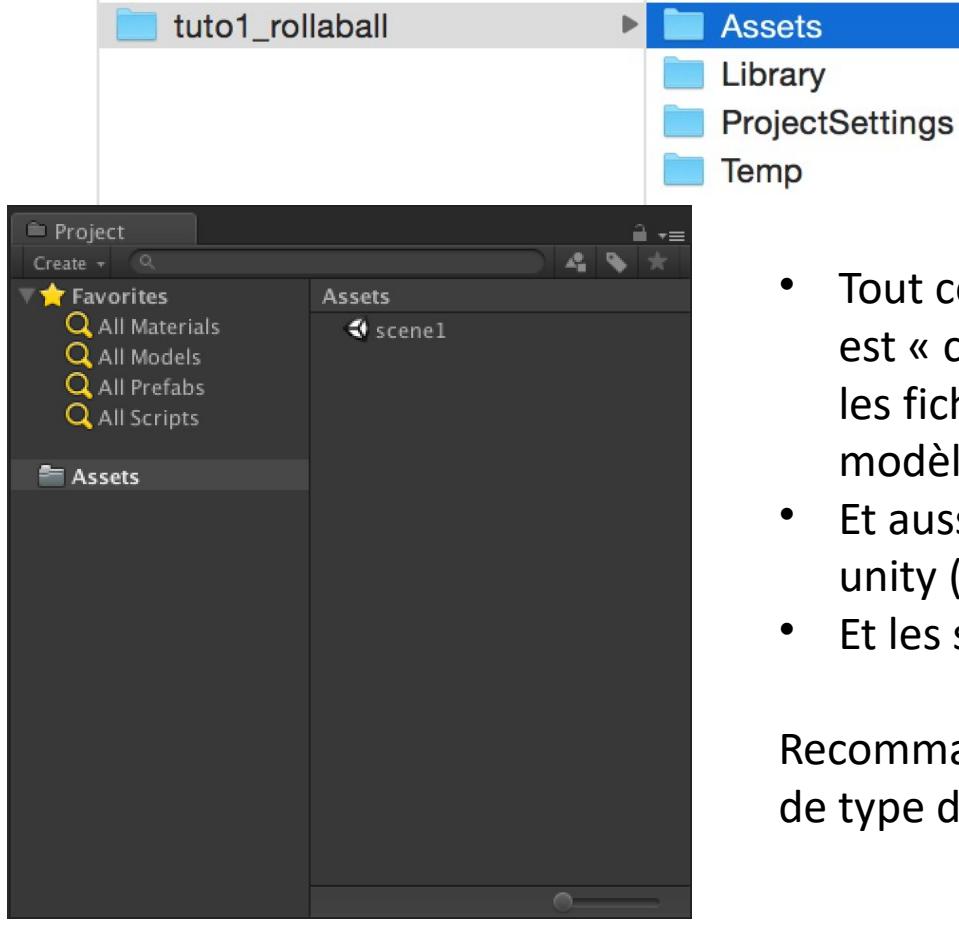

• Tout ce que l'on ajoute dans le dossier « Assets » est « connu » de Unity. C'est ici que l'on ajoute les fichiers audio, les images, les images, les modèle 3D…

 $\textcircled{}$  scene1.unity

- Et aussi les assets au format propriétaire de unity (material, etc.)
- Et les scripts…

Recommandation : créer autant de dossier qu'il y a de type d'assets

Créer sa première scène

Une fois créé un nouveau projet, on sauve la scène :

-> Création d'une nouvelle scène : un nouveau monde 3D, de nouvelles « assets »

Economie de ressource machine : lorsque l'on doit construire des mondes très complexes (tout l'univers d'un jeu), on crée plusieurs scène que l'on charge au fur et à mesure de l'avancée du joueur.

Pour vos projets, vous n'aurez toujours qu'une seule scène.

Créer sa première scène

Une fois créé un nouveau projet, on sauve la scène :

-> Création d'une nouvelle scène : un nouveau monde 3D, de nouvelles « assets »

Economie de ressource machine : lorsque l'on doit construire des mondes très complexes (tout l'univers d'un jeu), on crée plusieurs scène que l'on charge au fur et à mesure de l'avancée du joueur.

Pour vos projets, vous n'aurez toujours qu'une seule scène.

Créer sa première scène

- Dans Unity, tout objet de la scène est un *GameObject*
- Un nombre arbitraire de *Component* sont attachés à un *GameObject* pour définir son comportement
- **GameObject**(name, layer, tags)
	- **Transform**(position, rotation, scale, parent)
	- **Mesh Renderer**(pour le "dessin de l'objet")
	- **Box Collider**(définit le "volume" utiliser pour la détection des collision)
	- **Rigidbody**(détermine les proprités physique de l'objet Objet solide…)

# Créer sa première scène

# Par défaut :

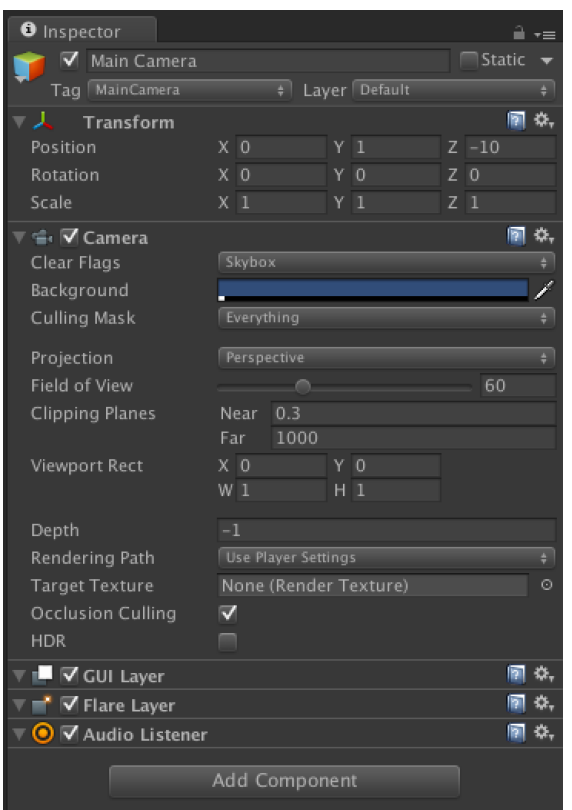

#### • Une caméra • Une lumière

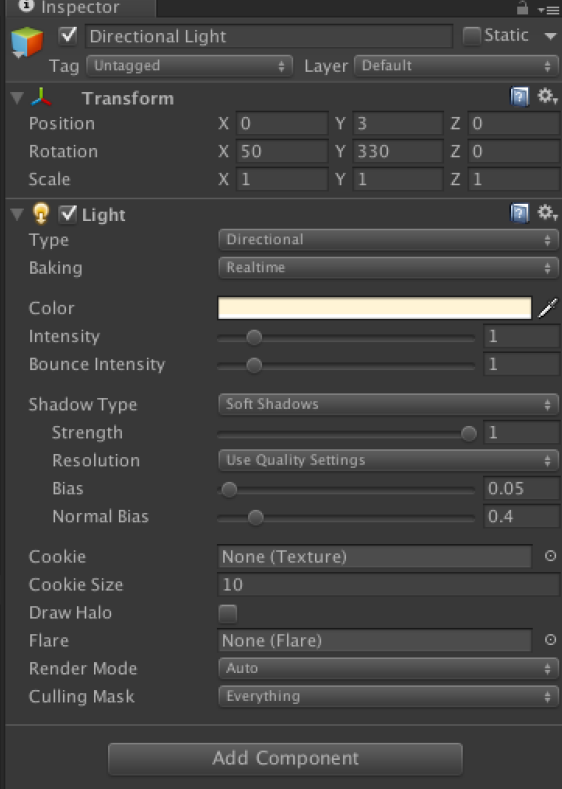

# Créer sa première scène

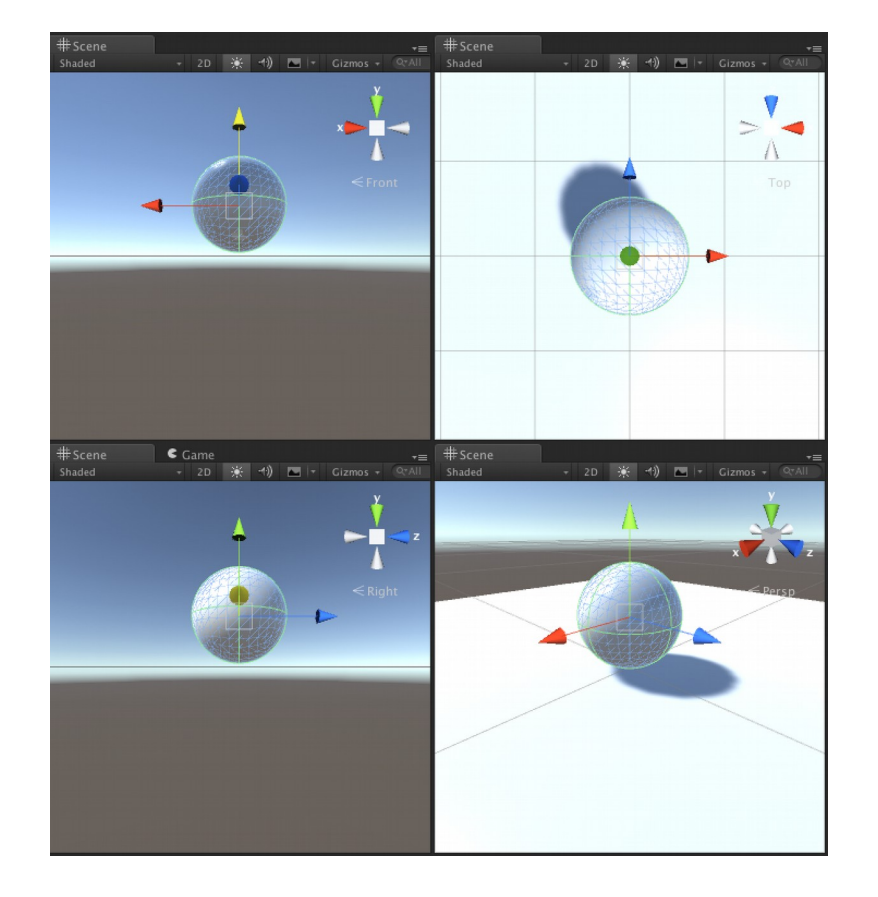

#### Ajouter dans la scène :

- Un plan 3D
	- -> changer le nom (« Floor »)
	- -> changer sa taille
- Une sphère
	- -> changer le nom (« Player »)
	- -> touche « F » pour positionner la caméra sur

#### l'objet

-> la déplacer vers le haut

# Ajouter dans le projet :

- Un material
	- -> changer le nom (« background »)
	- -> changer sa couleur
- Appliquer le material au sol

Créer sa première scène

Déplacer le « Player »

- On va ajouter des propriétés physique à l'objet : Component > Physics > Rigidbody ou directement dans l'inspecteur
- Ajouter un script pour récupérer les entrées du clavier et déplacer la sphère en conséquence
- « Add Component » dans l'inspecteur de la sphère
- -> New Scripts
- -> Nommer le script « PlayerController »
- -> Choisir le langage : C#

Déplacer le script dans le dossier « Scripts »

Editer le script avec Mono

Créer sa première scène

Déplacer le « Player »

- On enlève les classes déjà présente
- Ce qu'on veut faire : « vérifier à chaque frame, si l'utilisateur a appuyé sur une touche et déplacer l'objet »

-> deux choix :

« Update() » : avant le rendu de la frame et « FixedUpdate() » : avant le calcul de physique

# Qu'est-ce qu'on écrit ?

• On utilise la classe « Input » pour récupérer les touches du clavier. Mais comment savoir ce qu'il nous faut en plus ?

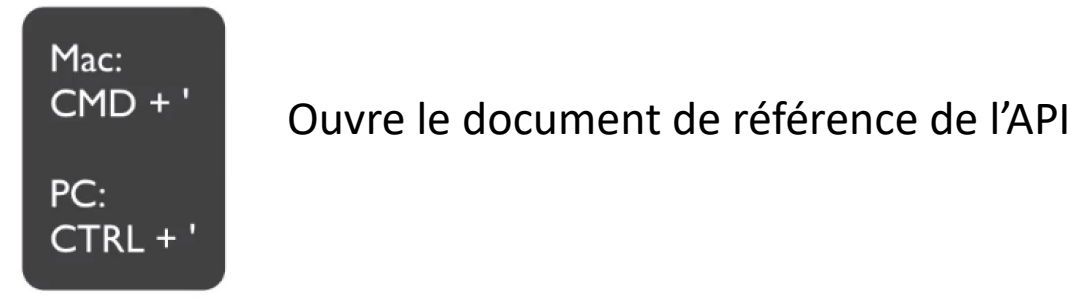

Créer sa première scène

Déplacer le « Player »

• Input.GetAxis(…)

Le concept de "Axis" fait référence à un dépaclement saisi par l'utilisateur à l'aide d'un dispositif d'entrée… S'adapte automatique à la plateforme et aux contrôleurs disponibles (clavier, souris, multi-touch, gyroscope, etc.)… GetAxis donne automatique des valeurs entre -1 et +1 dans l'axe correspondant.

Exemple pour le clavier :

Vertical Axis : default keys = "Up Arrow" "Down Arrow" "W" and "S" Horizontal Axis :"Left Arrow" "Right Arrow" "A" and "D

Créer sa première scène

Déplacer le « Player »

• On utilise la classe « RigidBody » pour modifier les propriétés de notre objet physique (ex. appliquer une force qui déplace l'objet).

Voir la référence de l'API pour la méthode « AddForce(…) »

Pour accéder au Component "RigidBody" de notre objet on doit tout d'abord créer une variable qui contient une « référence » de notre objet RigidBody

```
4 public class PlayerController : MonoBehaviour {
 5
       private Rigidbody rg;
 8
       void Start () {
            rq = GetComponent < Right>Rightody > ();
 9
10\mathcal{F}11
```
Créer sa première scène

Déplacer le « Player »

• La méthode AddForce prend un un objet Vector3 en entrée

On doit construire un Vector3, à l'aide des nos 2 valeurs de déplacement horizontal et vertical, puis appliquer la force au RigidBody

```
void FixedUpdate() {
    float moveHorizontal = Input.GetAxis('Horizontal');float moveVertical = Input.GetAxis ("Vertical");
    Vector3 movement = new Vector3 (moveHorizontal, 0.0f, moveVertical);
    rg.AddForce (movement);
<sup>}</sup>
```
Créer sa première scène

#### Déplacer le « Player »

Le déplacement est trop lent... Ill nous manque un paramètre pour ajuster la vitesse. -> variable publique qui augmente le pas d'incrémentation du déplacement (0,x) et (0,z) à chaque frame.

Variable d'instance : « speed » public float speed;

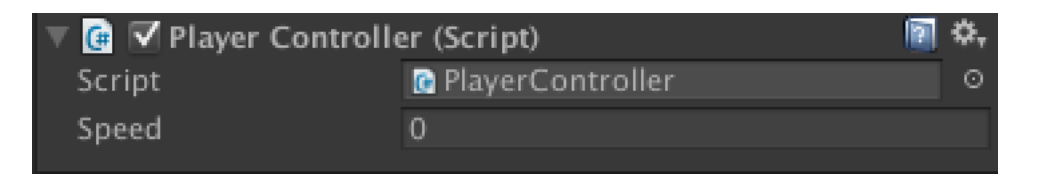

Le fait qu'elle soit publique, rend la valeur de la variable modifiable dans l'interface

Créer sa première scène

Déplacer la « Camera »

• On a besoin de deux variables : Une référence du « Player » (un GameObject) Un vecteur qui donne la distance entre l'objet et la camera

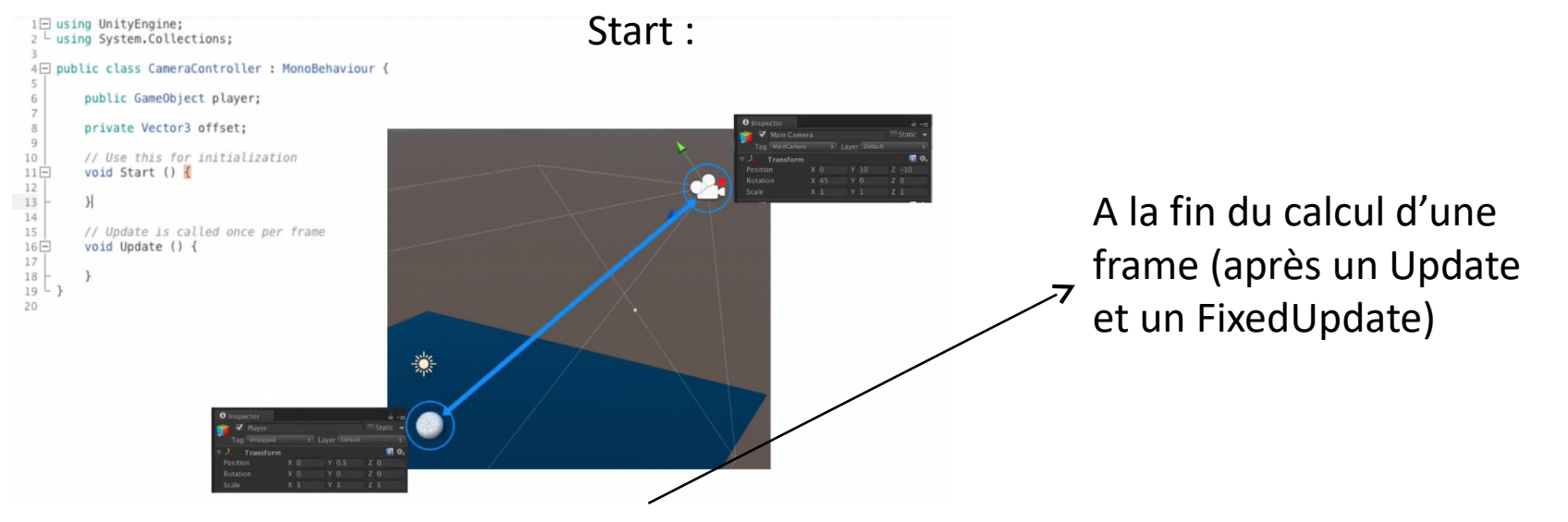

LateUpdate: transform.position = player.transform.position + offset;

Créer sa première scène

## Déplacer la « Camera »

• Enfin, on créé véritablement la référence vers le game object (Player) en glissant/déposant l'objet Player de la Hierarchy dans la

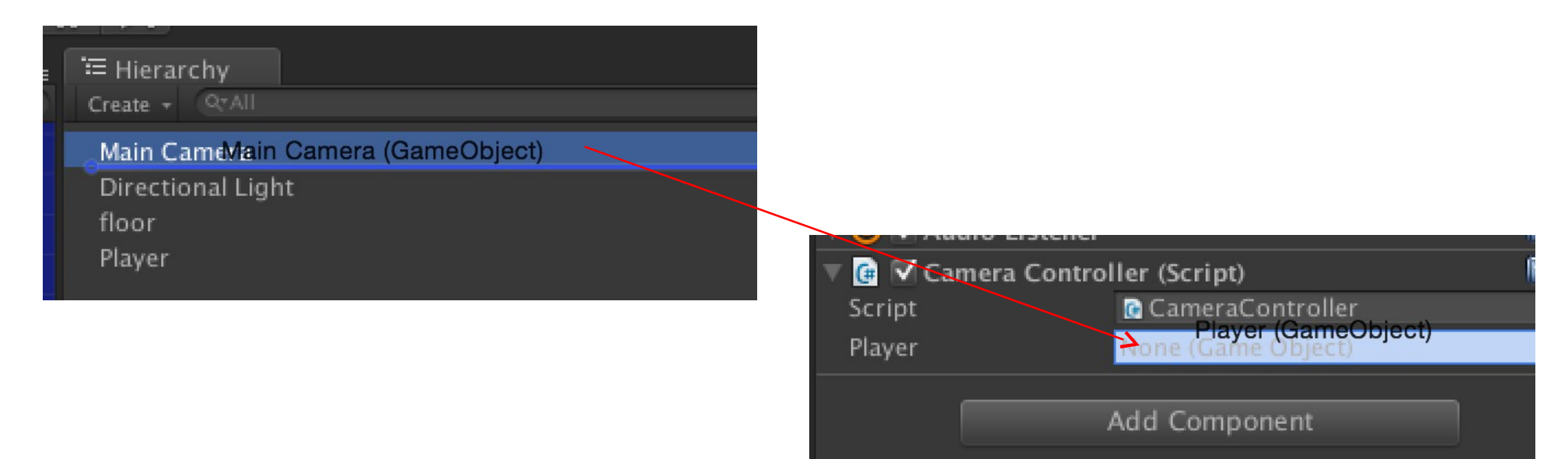

Créer sa première scène

Créer des objets à collecter

Ajouter un nouveau cube dans la scène (reset position), appelé "PickUp" Désactiver le Player pour y voir plus clair...

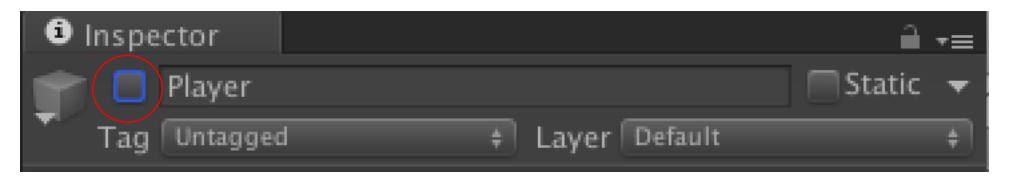

Modifier la taille et l'orientation de l'objet.

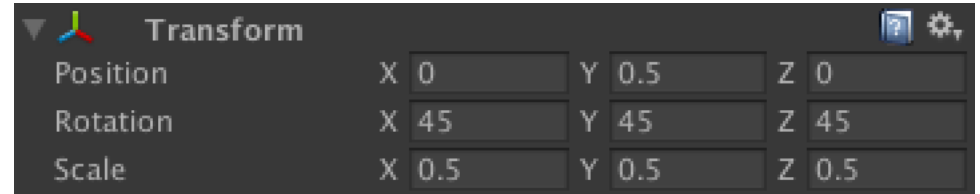

Créer sa première scène

Créer des objets à collecter

Collecter les objets lorsque le Player rentre en collision avec lui. -> détection de collision dans un script.

On a besoin de modifier le script du Player -> On utilise une classe Collider

Ouvre le document de référence du 同り **√** Sphere Collider  $\mathbb{A}$ Edit Collider Component. Is Trigger **Sphere Collider** Ouvre le document None (Physic Material) Material  $\odot$ **SWITCH TO SCRIPTING** SWITCH TO SCRIPTING<br>The Sphere Collider is a basic sphere-shaped collision primitive. Center  $X<sub>0</sub>$ Y<sub>0</sub>  $Z<sub>0</sub>$ ▼ Sphere Collider □ ☆, Radius  $0.5$ Is Trigger  $\Box$ Material None (Physic Material) Center  $X$  0  $Y<sub>0</sub>$  $Z$  0  $\overline{0.5}$ 

Radius

Créer sa première scène

#### Créer des objets à collecter

Collecter les objets lorsque le Player rentre en collision avec lui. -> détection de collision dans un script.

On a besoin de modifier le script du Player -> On utlise une classe Collider

On utilise le message « OnTriggerEnter »

A l'intérieur de la méthode, on teste si l'objet qui rentre en collision avec le Player est un PickUp. Si c'est le cas, on le désactive (voir la référence de GameObject - On s'intéresse à Tag, SetActive et CompareTag…)

Créer sa première scène

Créer des objets à collecter

On ajoute un Tag au Prefab du PickUp

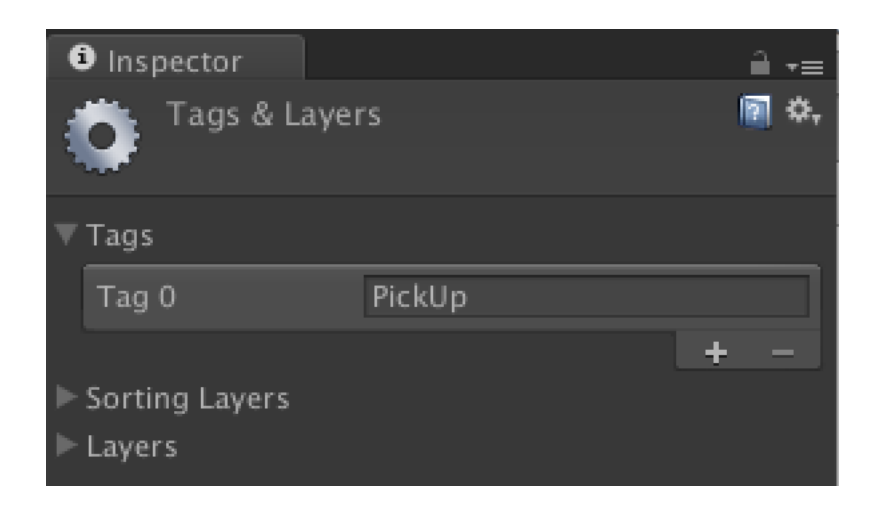

Créer sa première scène

Créer des objets à collecter

Collecter les objets lorsque le Player rentre en collision avec lui. -> détection de collision dans un script.

On a besoin de modifier le script du Player -> On utlise une classe Collider

On utilise le message « OnTriggerEnter »

void OnTriggerEnter (Collider Other) {

if (Other.gameObject.CompareTag ("PickUp")) { Other.gameObject.SetActive(false); }

Créer sa première scène

Voir le détail dans :

https://unity3d.com/fr/learn/tutorials/projects/roll-ball-tutorial

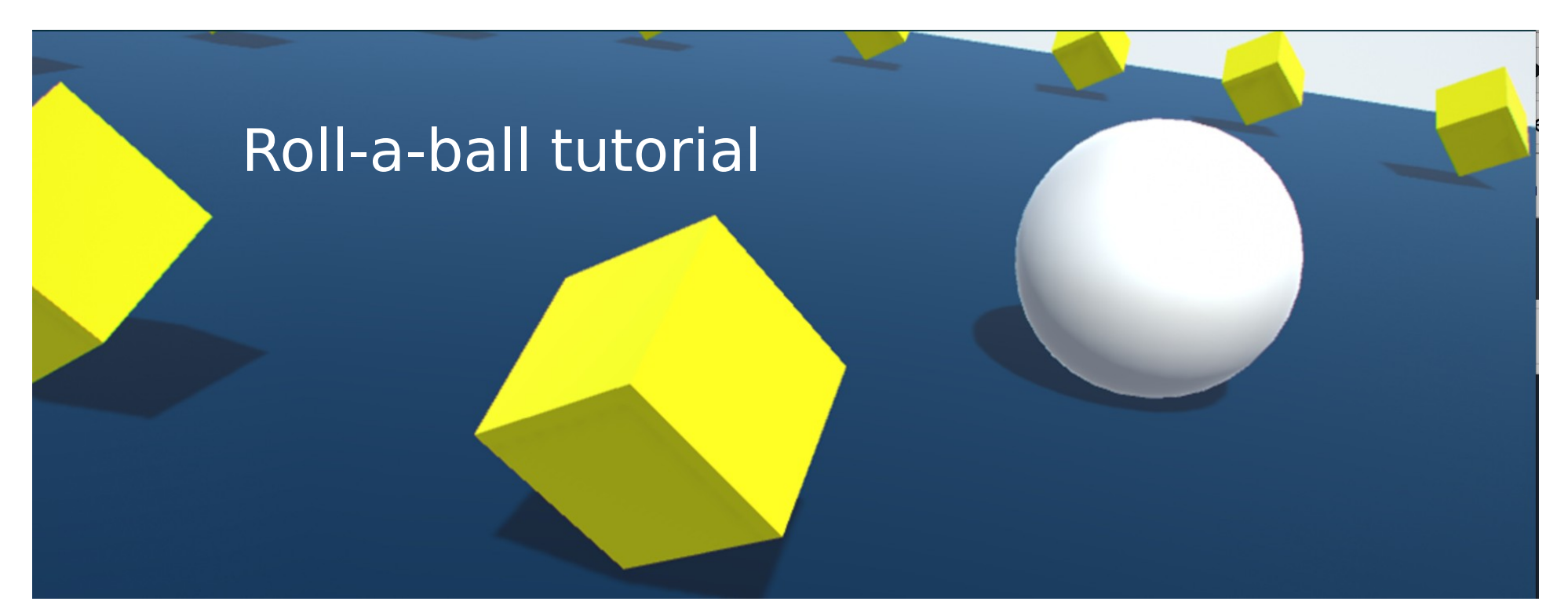

Créer sa première scène

#### Le son

Trois concepts fondamentaux : **Listener, Audio Source et Audio Clip + Reverb Zone**

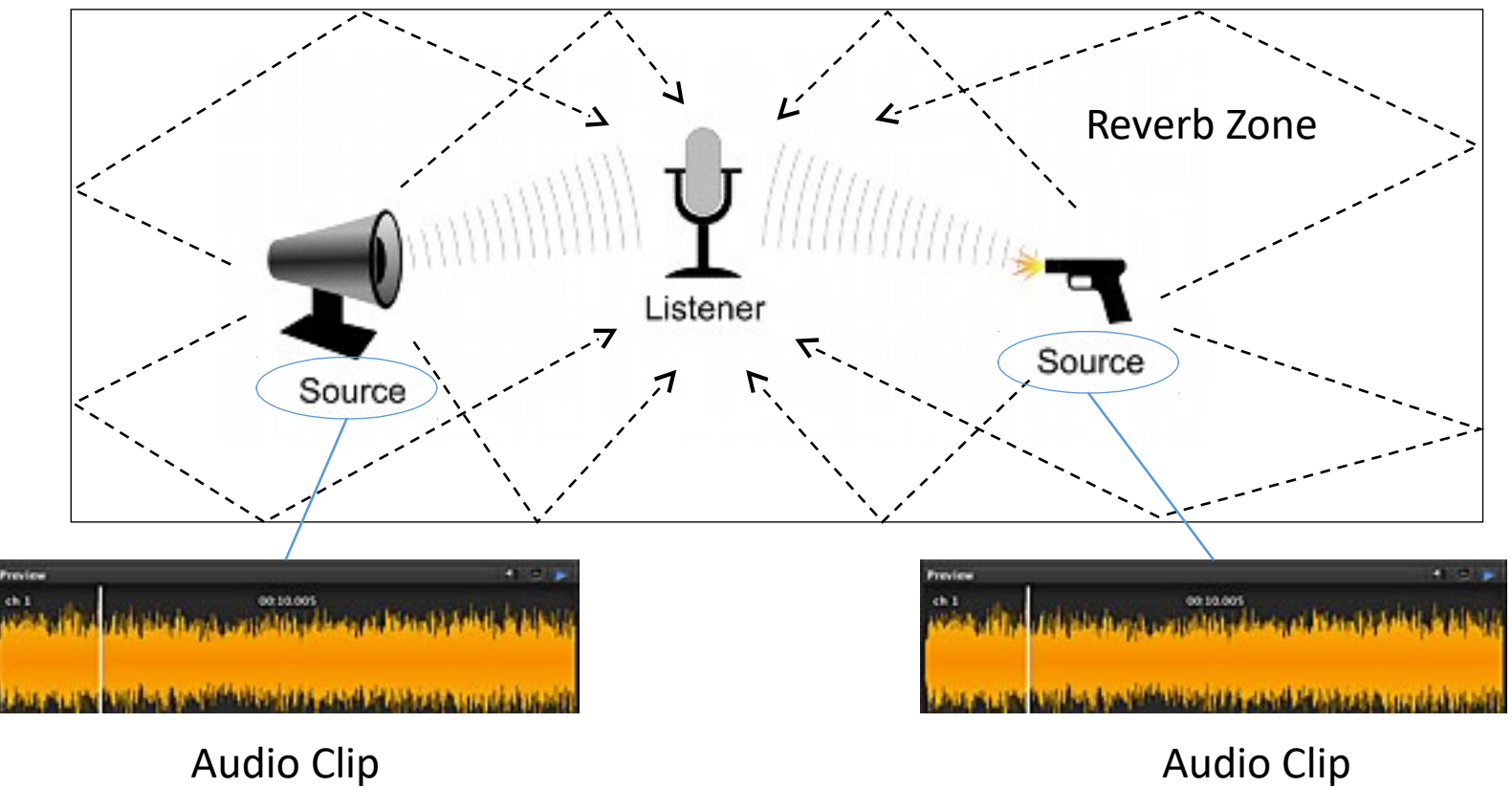

Créer sa première scène

#### **Ajouter une source sonore ponctuelle**

1) Importer un modèle 3D de « Bouteille de gaz »

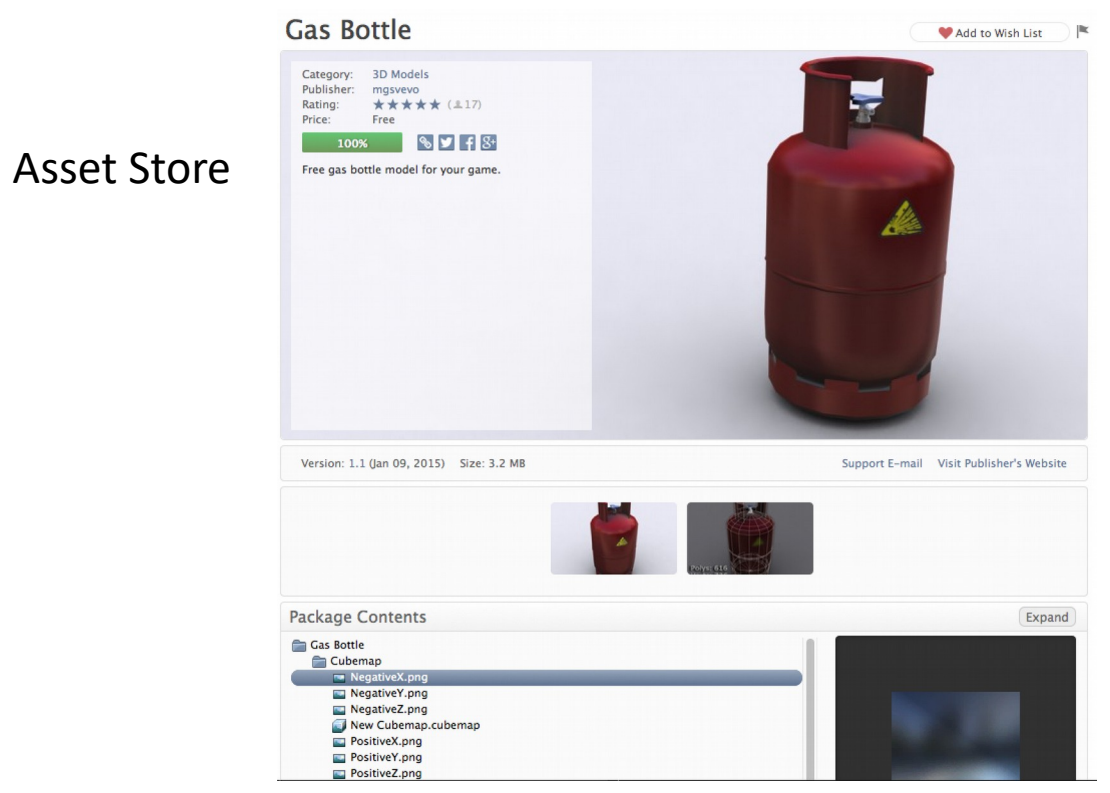

Créer sa première scène

# **Ajouter une source sonore ponctuelle**

2) Créer un son « fuite de gaz »

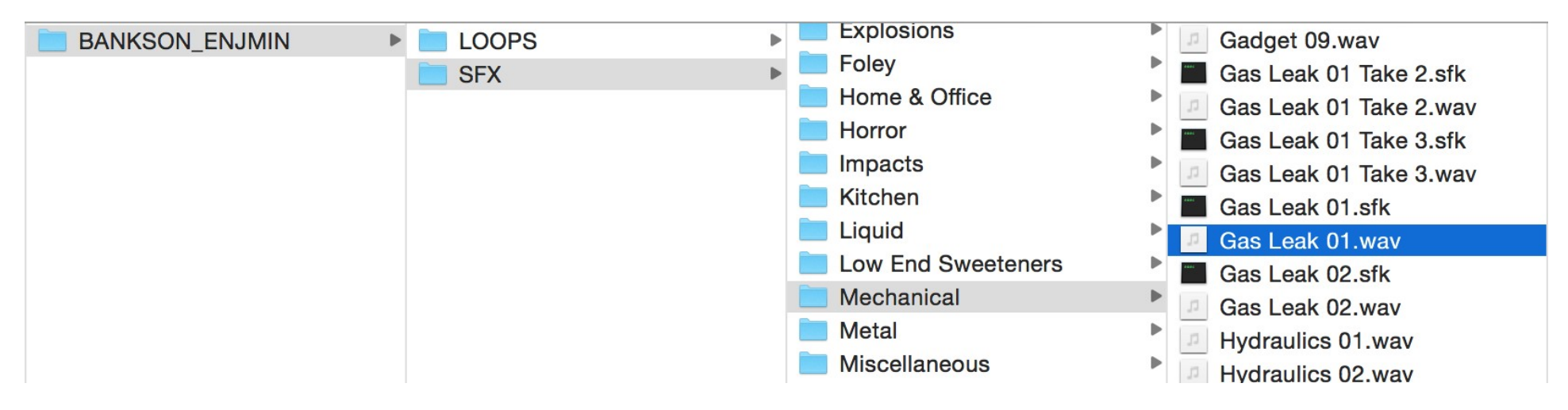

3) L'ajouter dans le dossier « Sounds » des Assets

Écoutez le en boucle… Quel est le problème ?

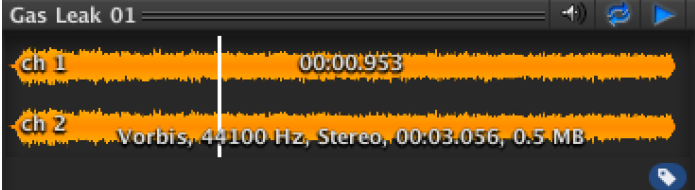

Créer sa première scène

## **Ajouter une source sonore ponctuelle**

3) Créer une boucle à partir du sfx (Exemple avec Logic Pro X)

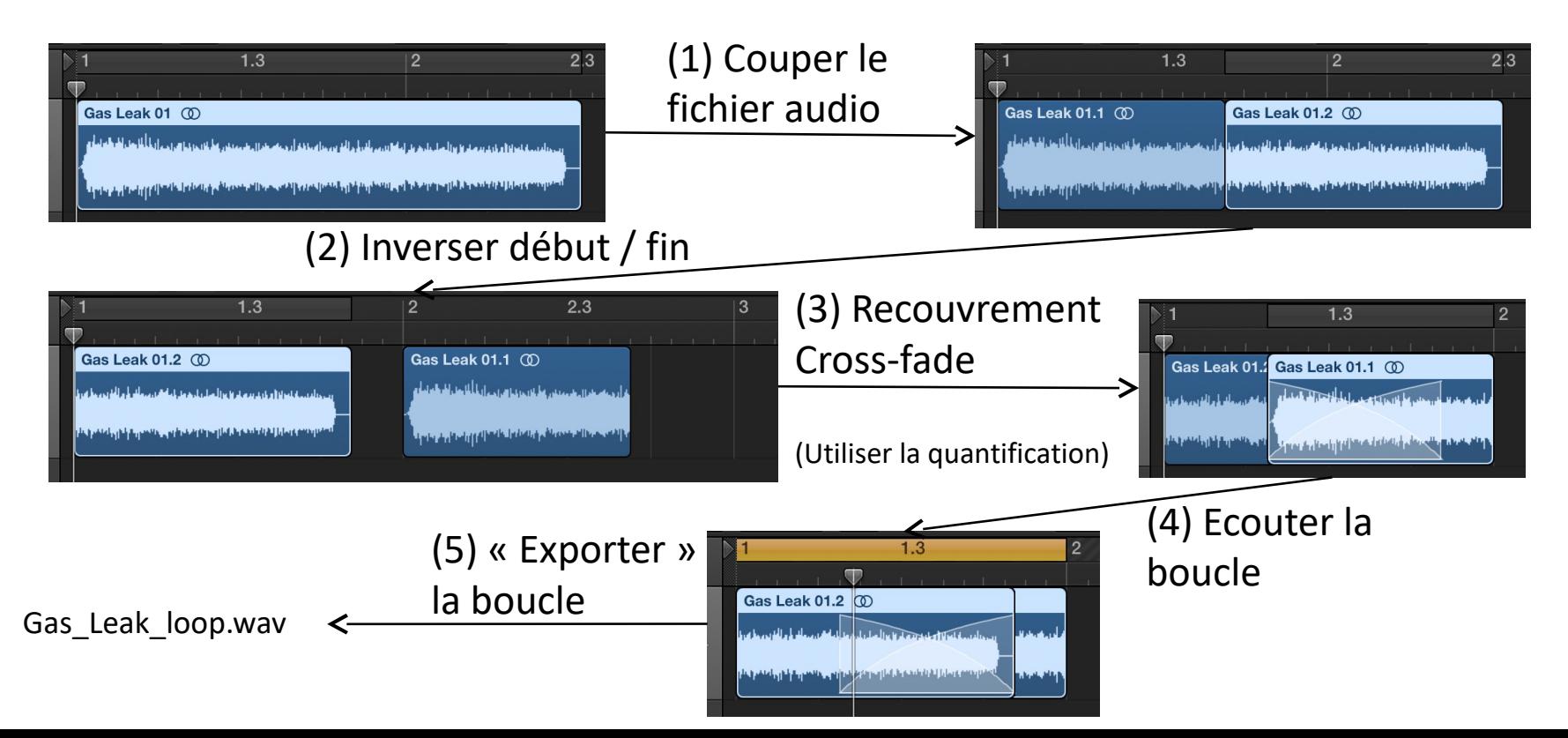

## Créer sa première scène

#### **Ajouter une source sonore ponctuelle**

4) Sélectionner la bouteille de gaz dans la scène. Ajouter un « Component » Audio Source

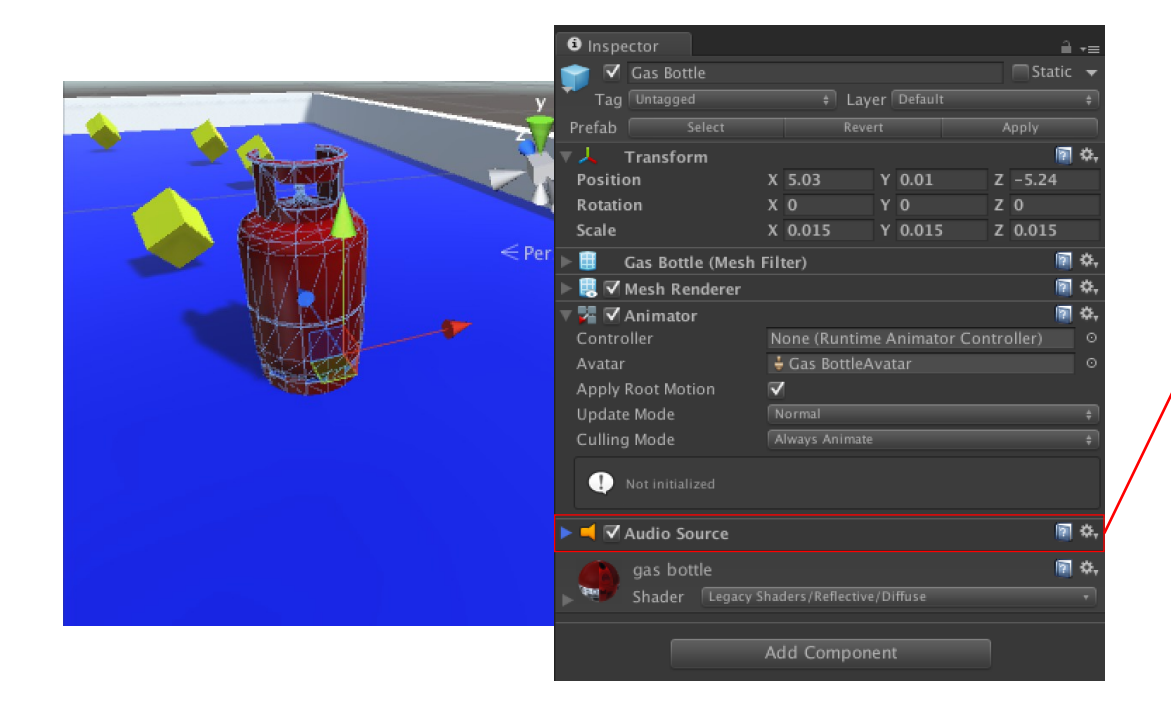

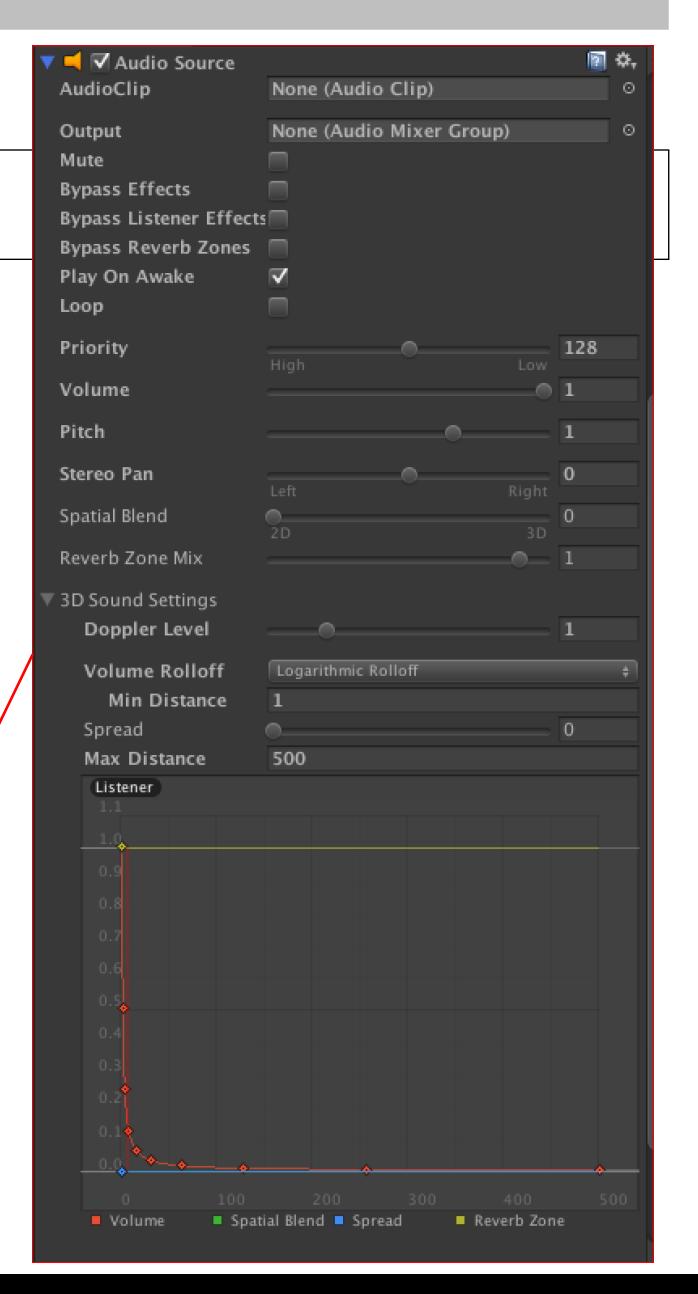

# Créer sa première scène

#### **Ajouter une source sonore ponctuelle**

4) Sélectionner la bouteille de gaz dans la scène. Ajouter un « Component » Audio Source

- Ajouter l'audio clip
- Cocher « Loop »
- Jouer la scène…

Qu'est-ce que vous entendez (ou n'entendez pas ?)

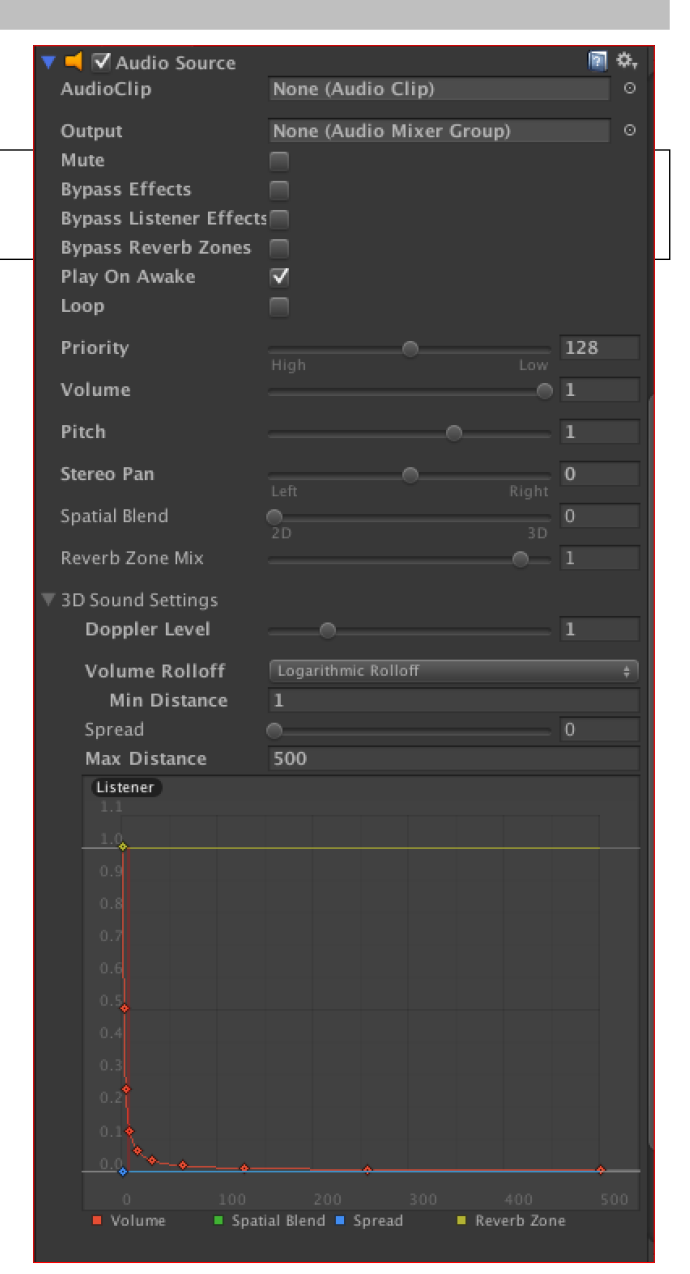

# Créer sa première scène

#### **Ajouter une source sonore ponctuelle**

4) Sélectionner la bouteille de gaz dans la scène. Ajouter un « Component » Audio Source

- Spatial Blend : 2D -> 3D
- Régler les 3D Sound Setting -> Min Distance / Max Distance -> Modifier la courbe de Rolloff

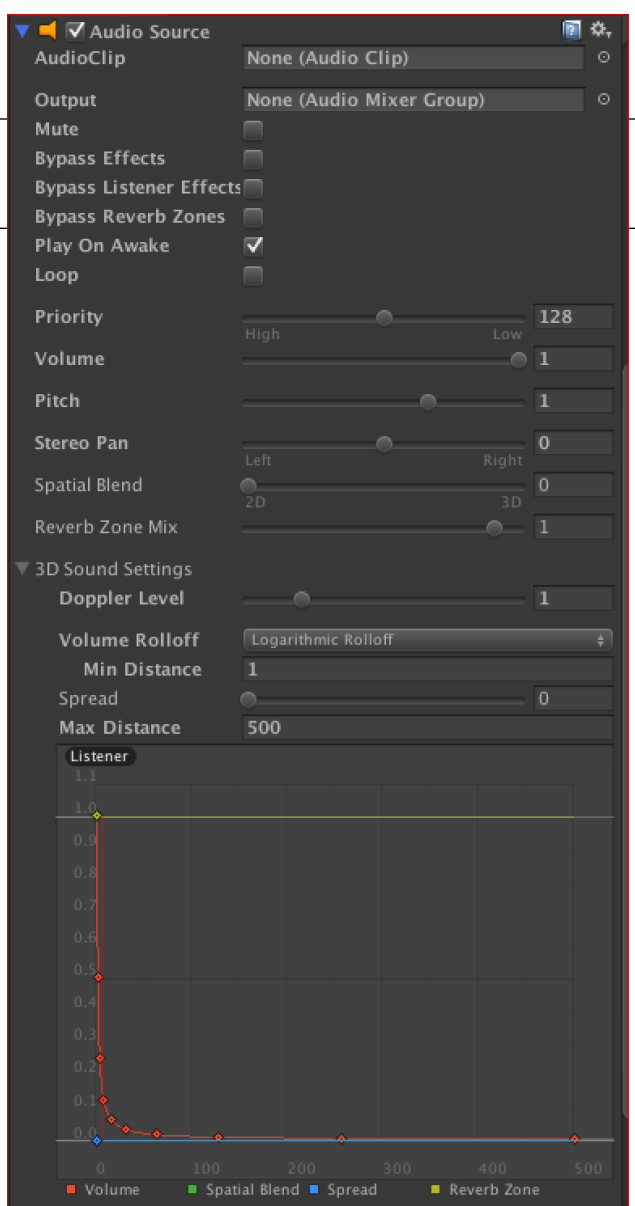

# Créer sa première scène

#### **Ajouter un Mixer**

1) Le Mixer est un asset… Créé dans la fenêtre de projet

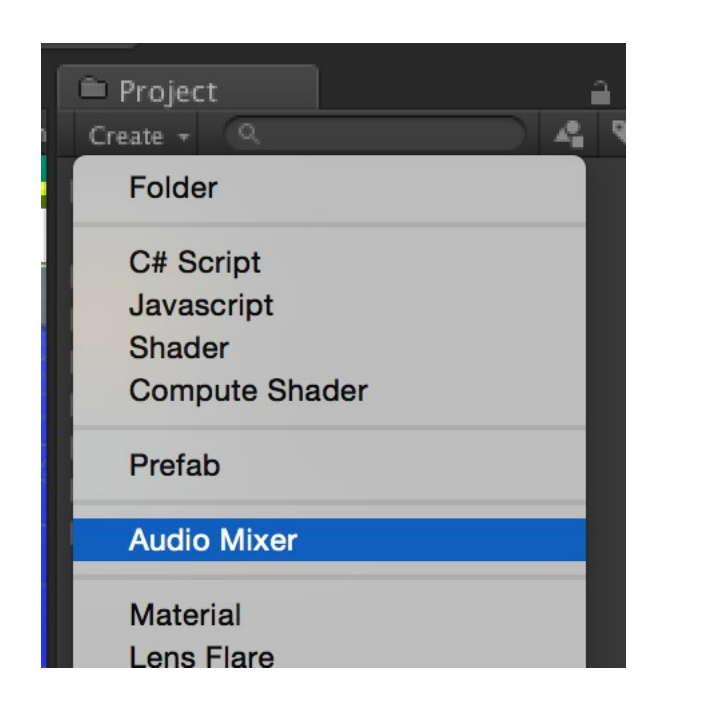

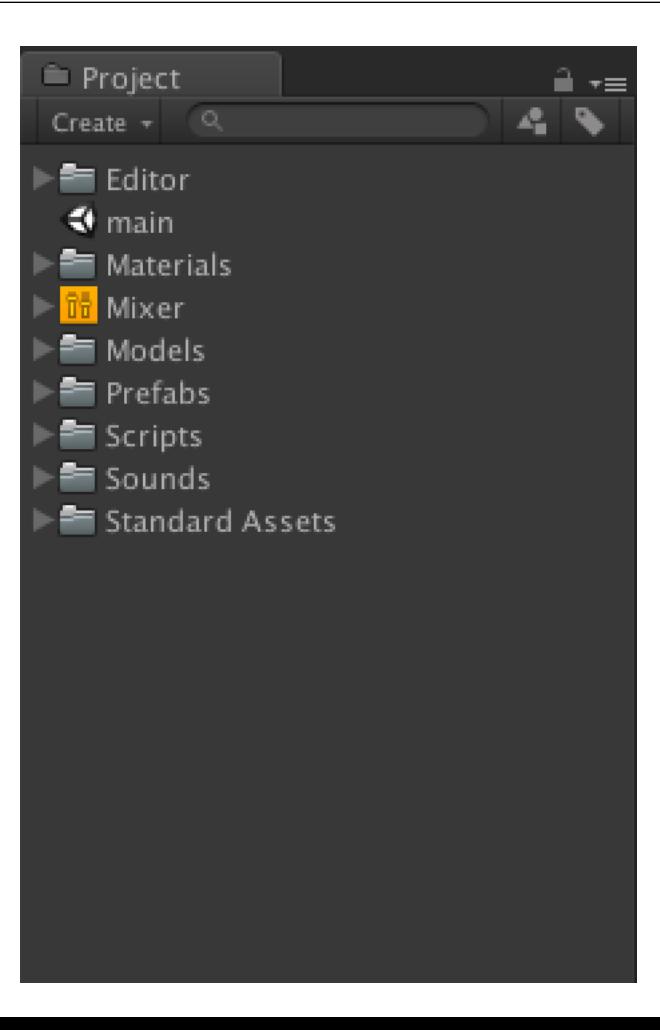
Créer sa première scène

#### **Ajouter un Mixer**

#### 2) On créé des Groups pour le mixer Master

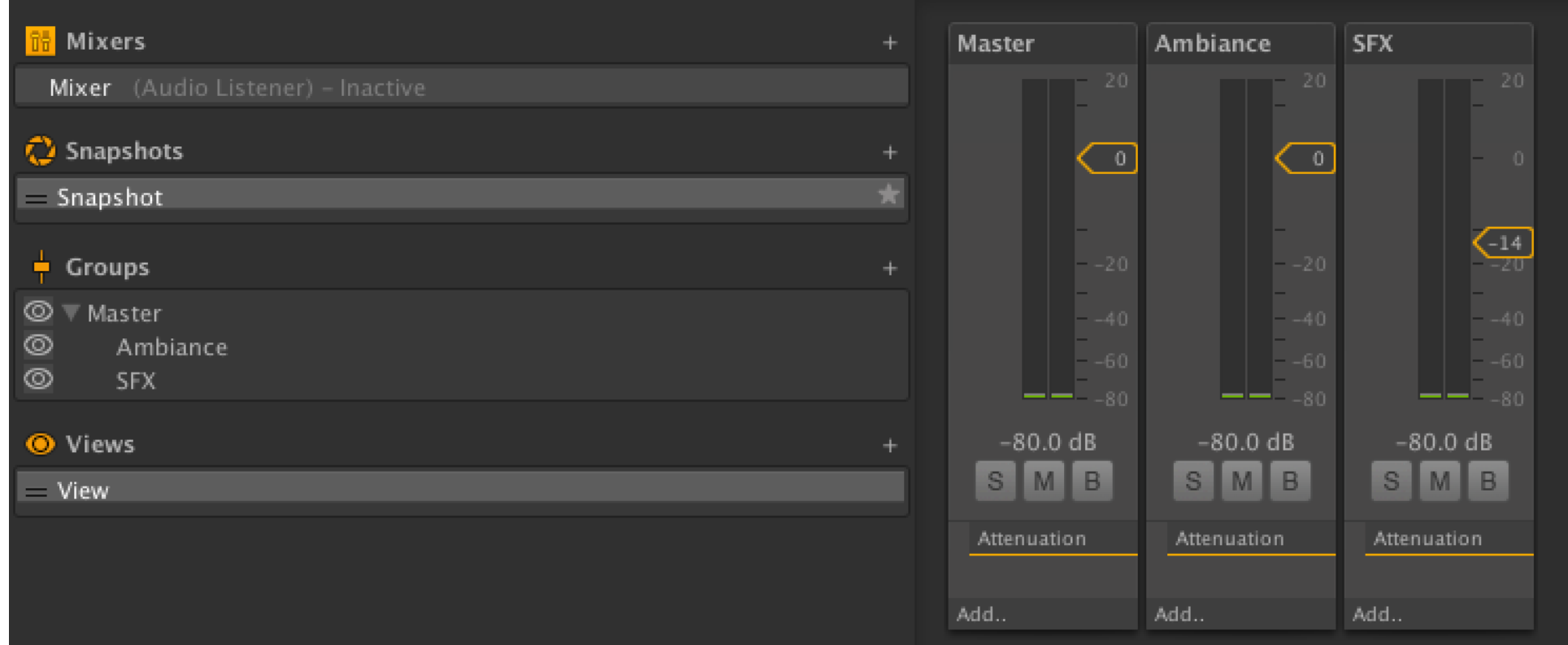

Créer sa première scène

#### **Ajouter un Mixer**

2) On créé des Groups pour le mixer Master

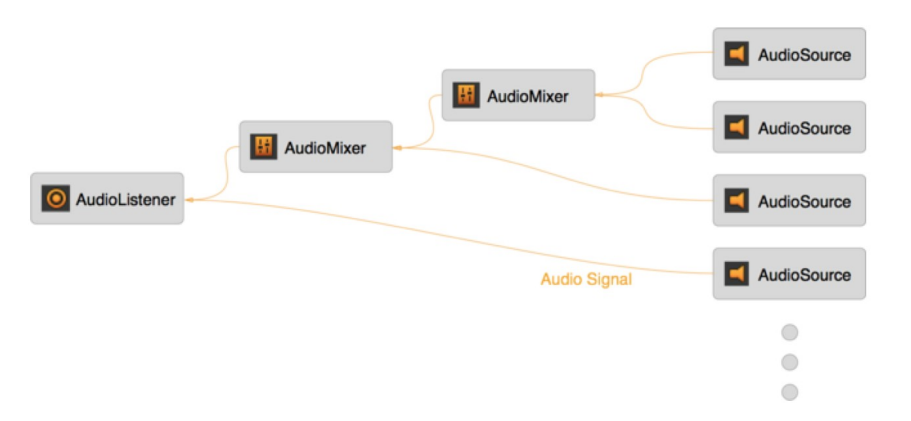

On peut créer un « graphe » audio complexe. Ici on ne fait que des AudioMixer en parallèle : -> Un pour les SFX, un pour les ambiances, etc.

Ensuite, on assigne une Audio Source à un groupe de mixer

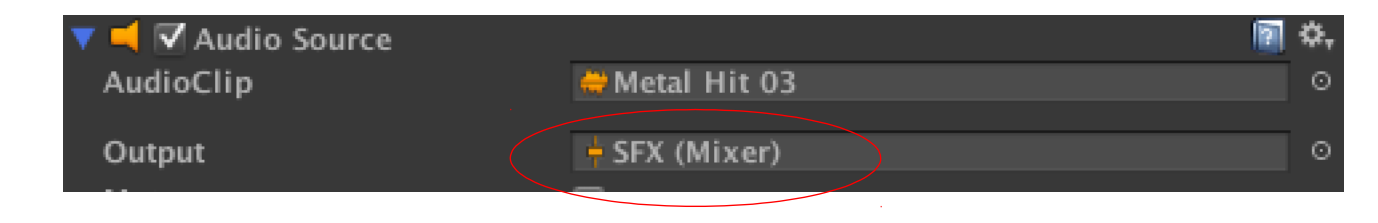

Créer sa première scène

**A faire : déclencher un son lorsque l'on collecte un pick-up** 

Créer sa première scène

**A faire : créer un menu**

A VOIR – SCÉANCES N°2

- CRÉER UN MENU !

- LE MIXER AUDIO

# *Introduction à la Réalité Virtuelle*

*Caméra en Survol dans une scène 3D*

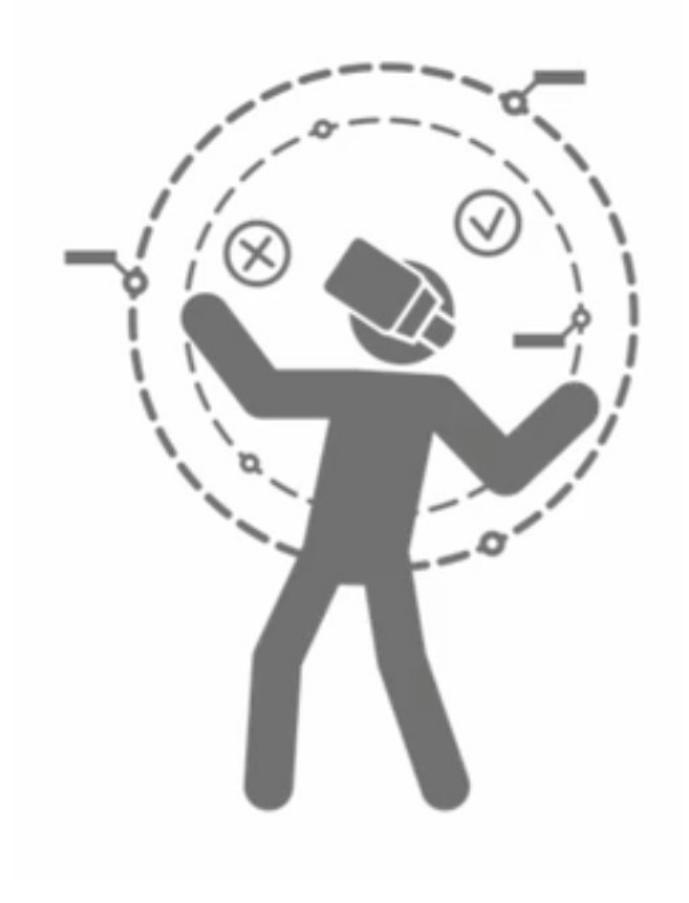

1) Construire un monde abstrait avec des Cubes des Sphères et un Plan

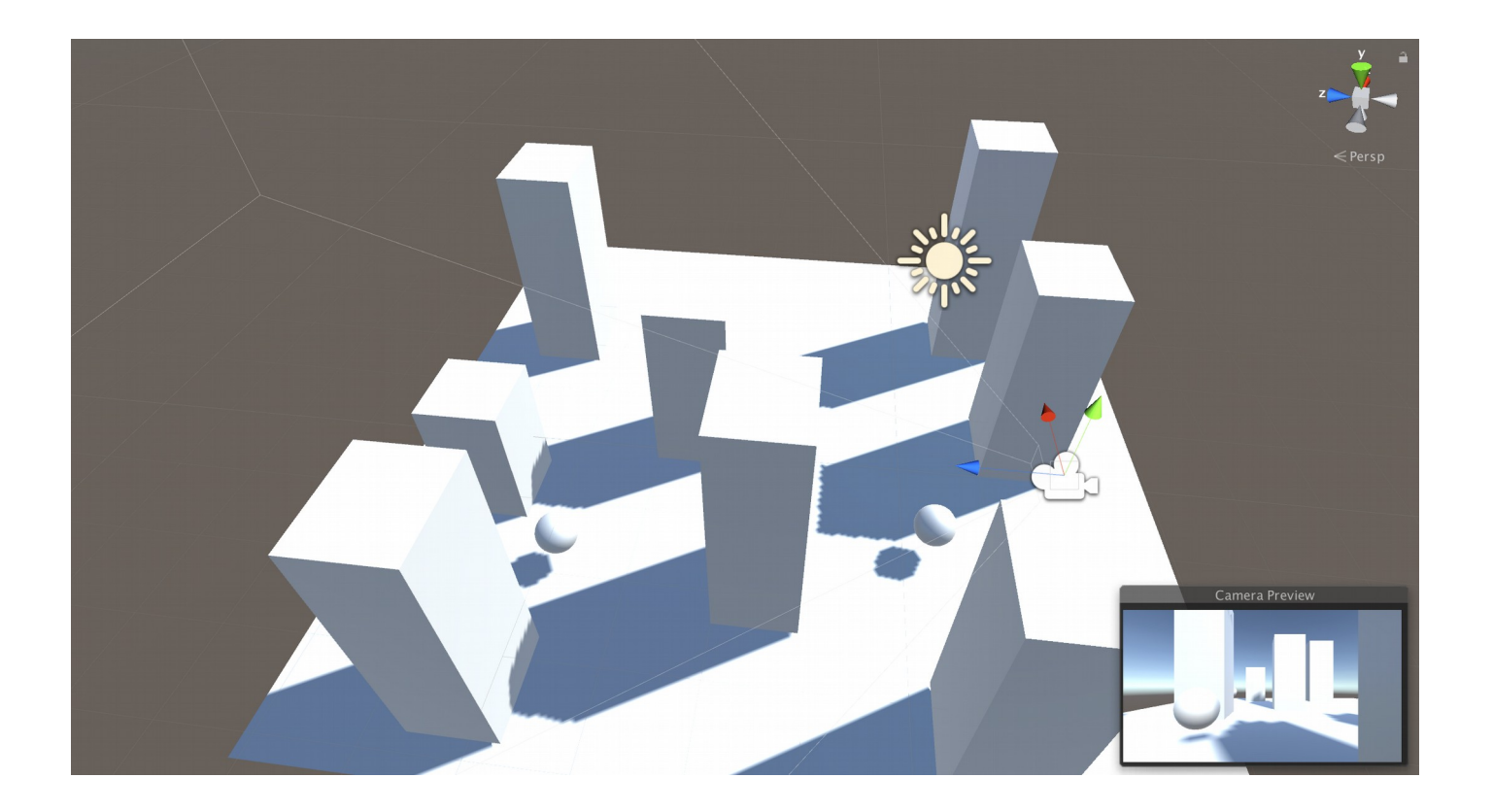

#### 2) Ajouter une animation à la caméra

#### Méthode rapide :

- Créer un objet vide dans la scène nommée « CameraContainer »
- Glisser l'objet camera « dans » l'objet « CameraContainter » (qui devient l'objet Parent)

▼ CameraContainer Main Camera

- Sélectionner l'objet « CameraContainer » dans la hiérarchie et le déplacer à la position de départ du survol.

**NB :** pour la VR, on ne déplace jamais directement la caméra

#### 2) Ajouter une animation à la caméra

#### Méthode rapide :

- Ouvrir la fenêtre d'Animation (Window>Animation)
- Appuyer sur le bouton « Create » dans la fenêtre d'animation

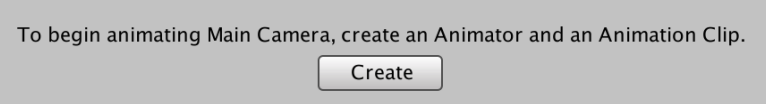

- Sauver l'animation sous le nom « FlyCamera » dans un dossier « Animation » du dossier « Assets » du projet Unity.
- Appuyer sur le bouton « Add Property » et sélectionner « Transform>Position »

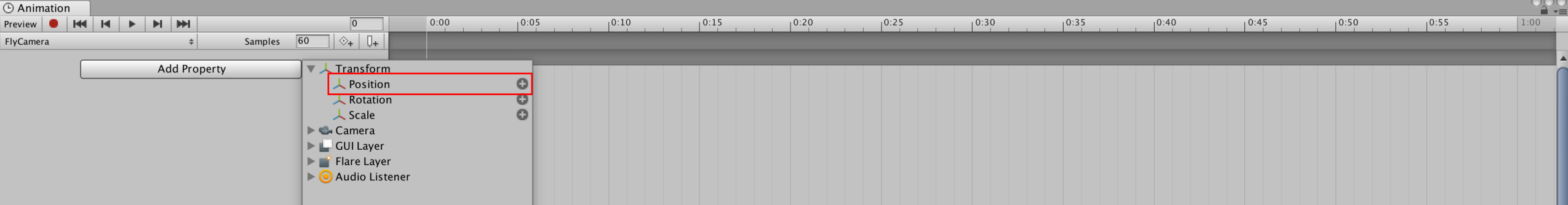

#### 2) Ajouter une animation à la caméra

#### Méthode rapide :

- Appuyer sur le bouton **·** pour enregistrer l'animation
- Déplacer le curseur de lecture de l'animation à 1:00 et déplacer la caméra à une 1<sup>ère</sup> étape de son déplacement
- Déplacer le curseur de lecture de l'animation à 1:00 et déplacer la caméra à une 2<sup>nde</sup> étape de son déplacement
- Etc..
- Jusqu'à retourner au point de départ à la 12<sup>ème</sup> secondes

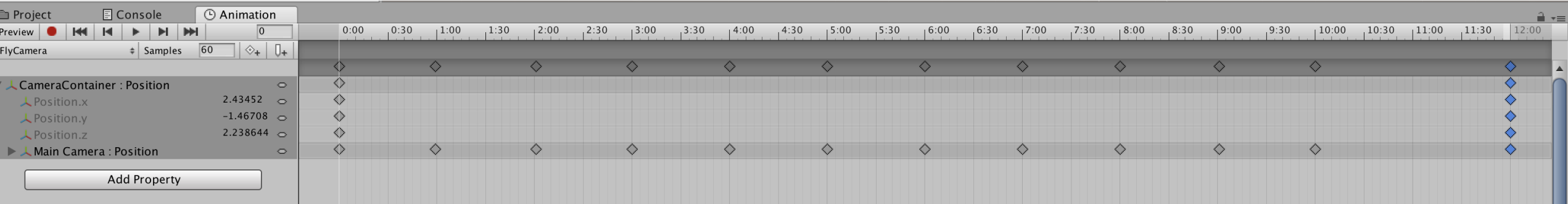

#### 2) Ajouter un cylindre qui tourne sur lui-même

#### Méthode pas à pas :

- Créer un asset « Animator Controller », nommé « CylinderControler »
- Créer un asset « Animation », nommé « CylinderRotation »
- Ajouter un component « Animator » au cylindre et assigner la variable « Controler » à l'asset « CylinderControler »

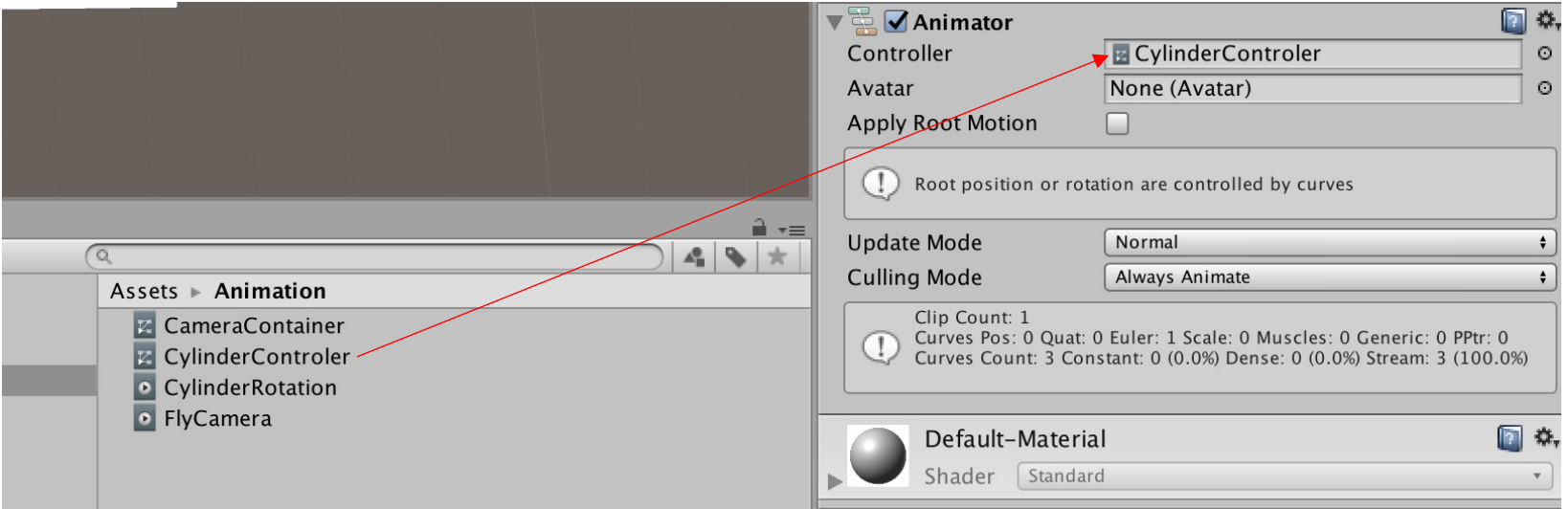

#### 2) Ajouter un cylindre qui tourne sur lui-même

#### Méthode pas à pas :

- Ouvrir la fenêtre « Animator » et glisser l'animation « CylinderRotation »

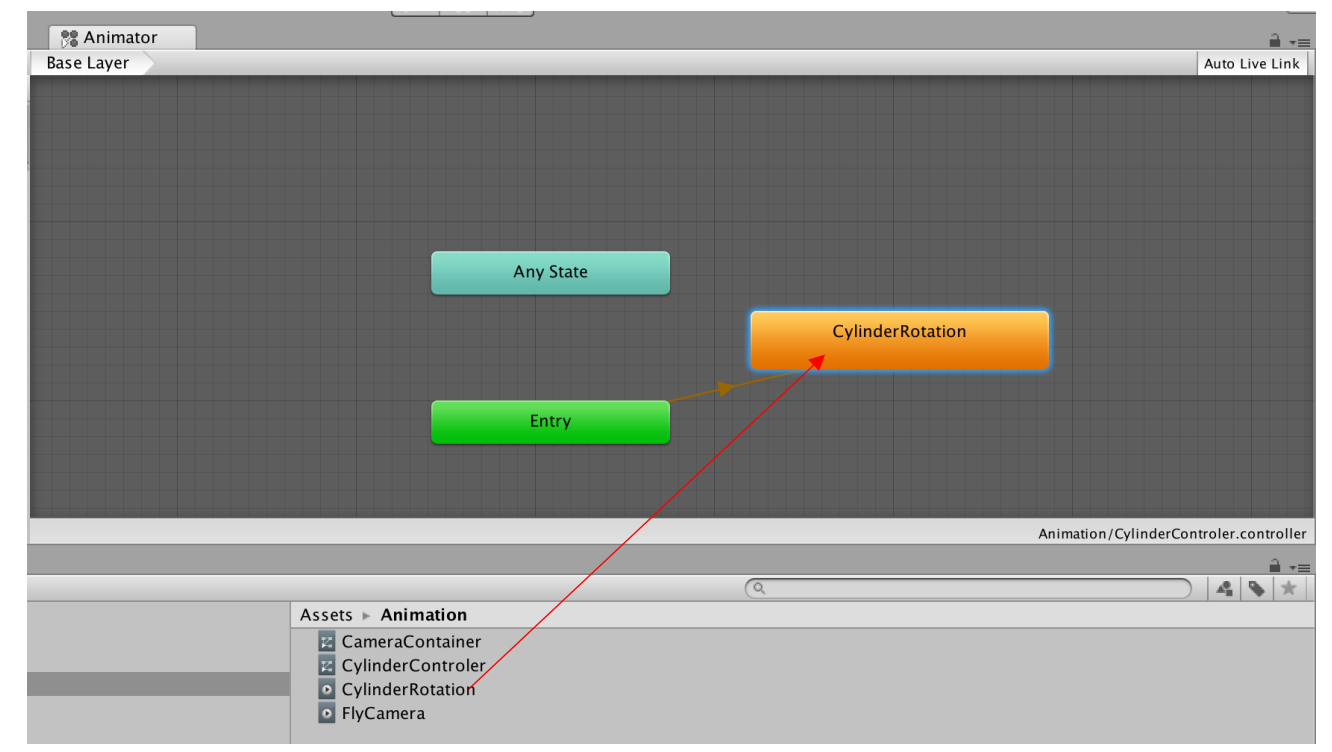

#### 2) Ajouter un cylindre qui tourne sur lui-même

#### Méthode pas à pas :

- Sélectionner l'animation, ouvrir la fenêtre d'animation et procéder comme précédemment pour appliquer une rotation de 360° en une seconde

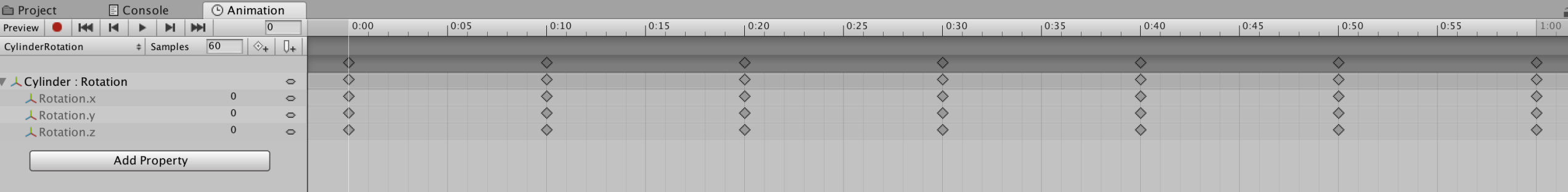

2) Ajouter un cylindre qui tourne sur lui-même

A faire…

- Déclencher l'animation de rotation avec un bouton en overlay

3) Animation d'un objet 3D, exporté de Blender

A VOIR – SCÉANCES N°2

- L'ANIMATION DU DÉBUT À LA FIN AVEC UN MESH EXPORTÉ DE BLENDER

- DÉCLENCHEMENT DE L'ANIMATION AVEC L'INTERACTION VR…

# *La vidéo 360-3D*

*La vidéo 3D-360*

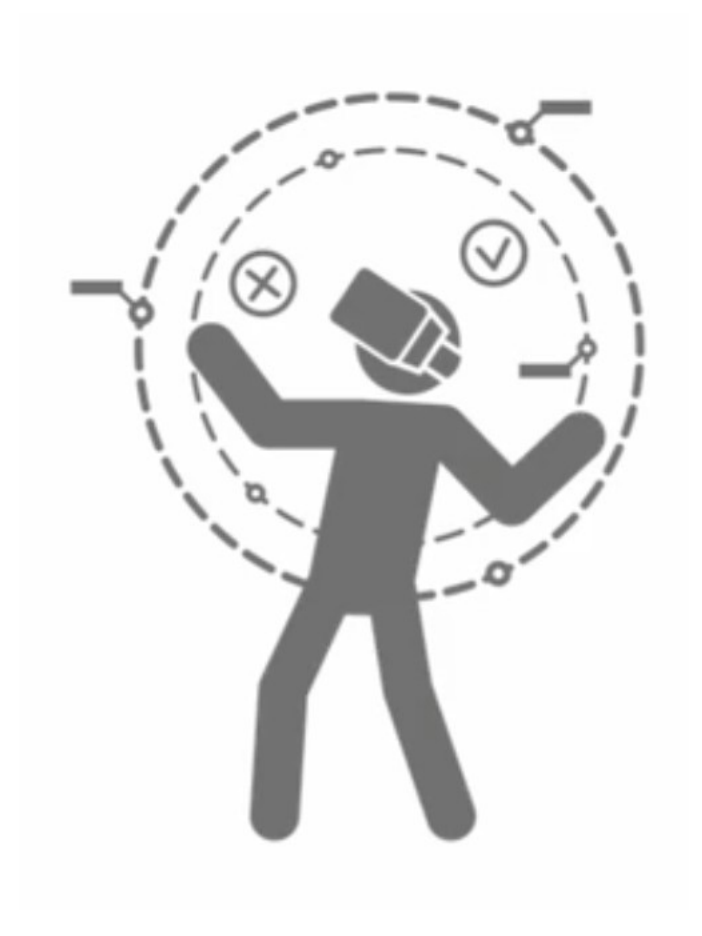

1) Intégrer le Shader « Skybox-PanoramicBeta » au projet

• Télécharger le shader sur « github »

<https://github.com/Unity-Technologies/SkyboxPanoramicShader>

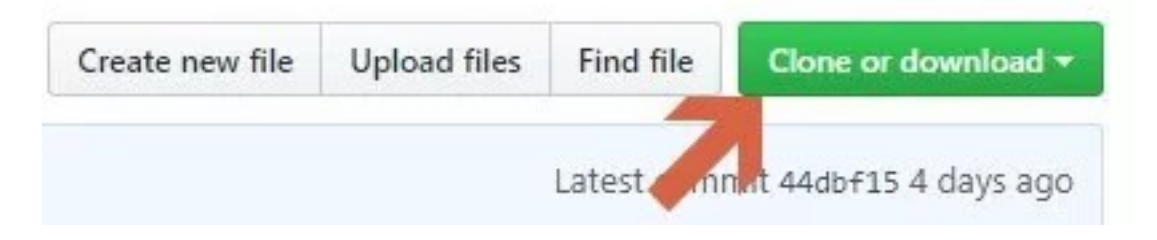

• Copier le fichier Skybox-PanoramicBeta.shader dans un dossier « Shaders » du dossier « Assets » du projet

#### 2) Créer un asset « RenderTexture » nommé « 360video »

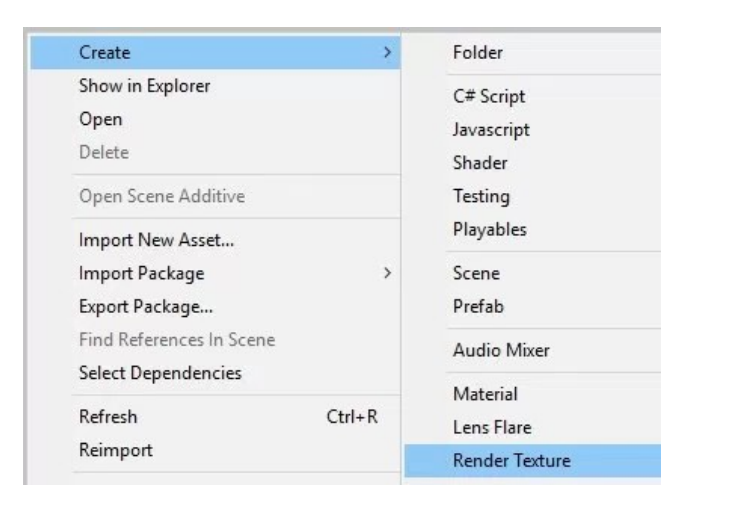

Modifier la taille de la texture pour qu'elle corresponde à la taille de la vidéo

**Changer le paramètre « depth buffer »** à « No depth buffer »

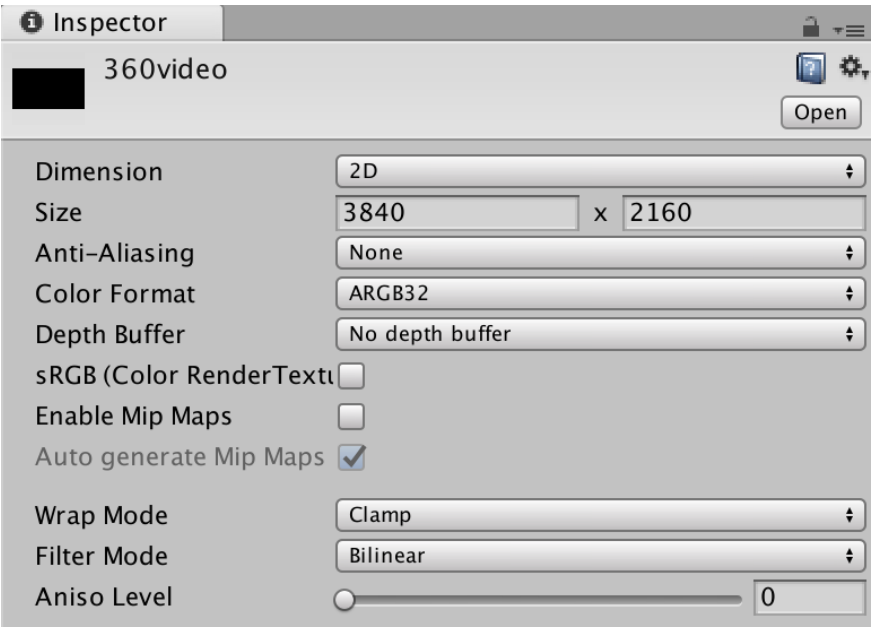

#### 3) Intégrer la vidéo à la scène

- Ajouter la vidéo 3D-360 dans un dossier « Video » du dossier « Assets » du projet.
- Glisser le « video clip » dans la hiérarchie
- Changer le « Render Mode » du Component « Video Player » à « Render Texture »

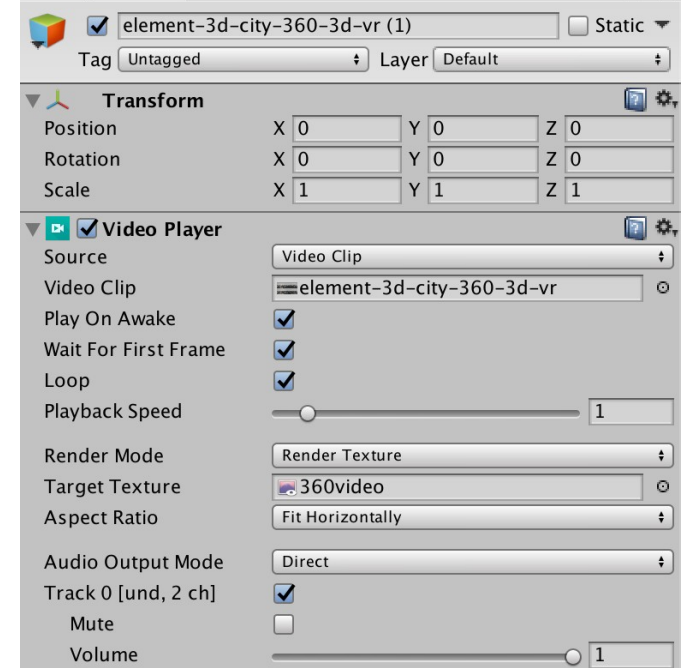

#### 4) Utiliser le Shader dans un Material pour lire la vidéo dans le Skybox de la scène

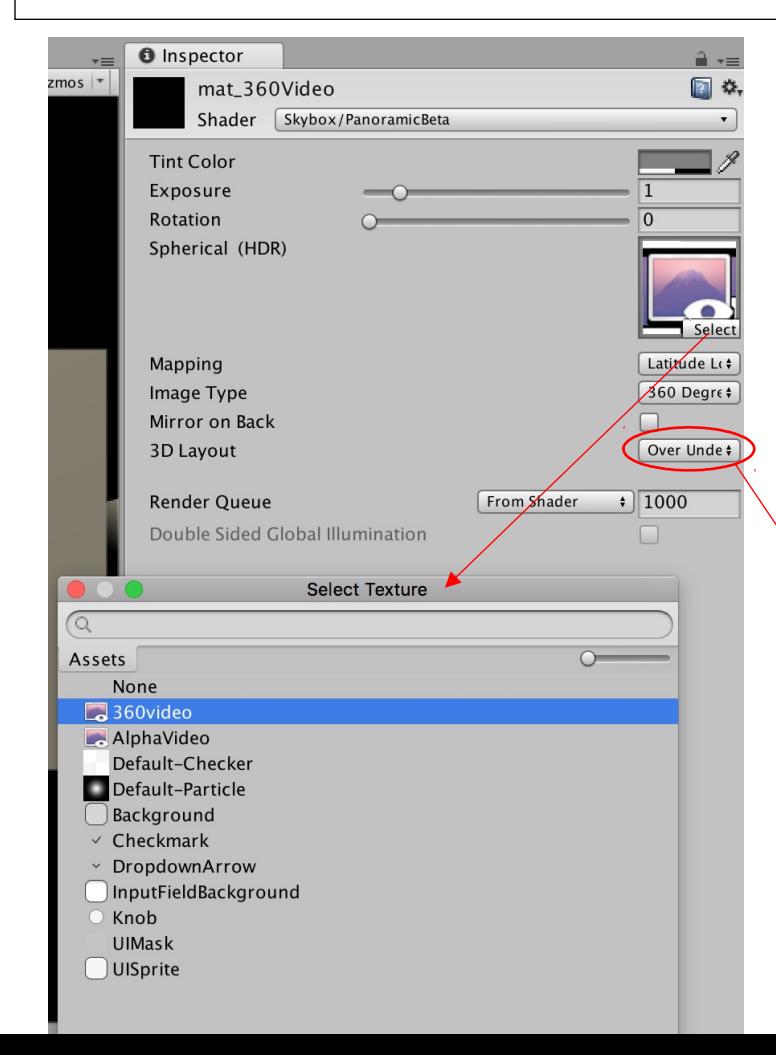

- Créer un asset « Material » appelé « mat\_360Video »
- Sélectionner le shader « Skybox/Panoramic Beta » que nous avons ajouté à nos assets
- Sélectionner le « Render Texture » nommée « 360video » dans le champ « Sperival (HDR) »

/!\ Dans le cas d'une vidéo 360 stéréoscopique, choisi le type de 3D layout de votre video

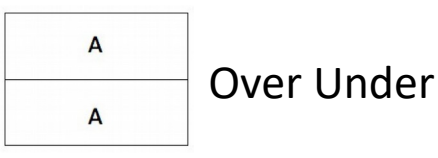

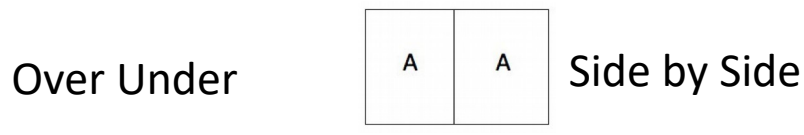

#### 5) Associer le « skybox » de Unity à notre Material « mat\_360Video »

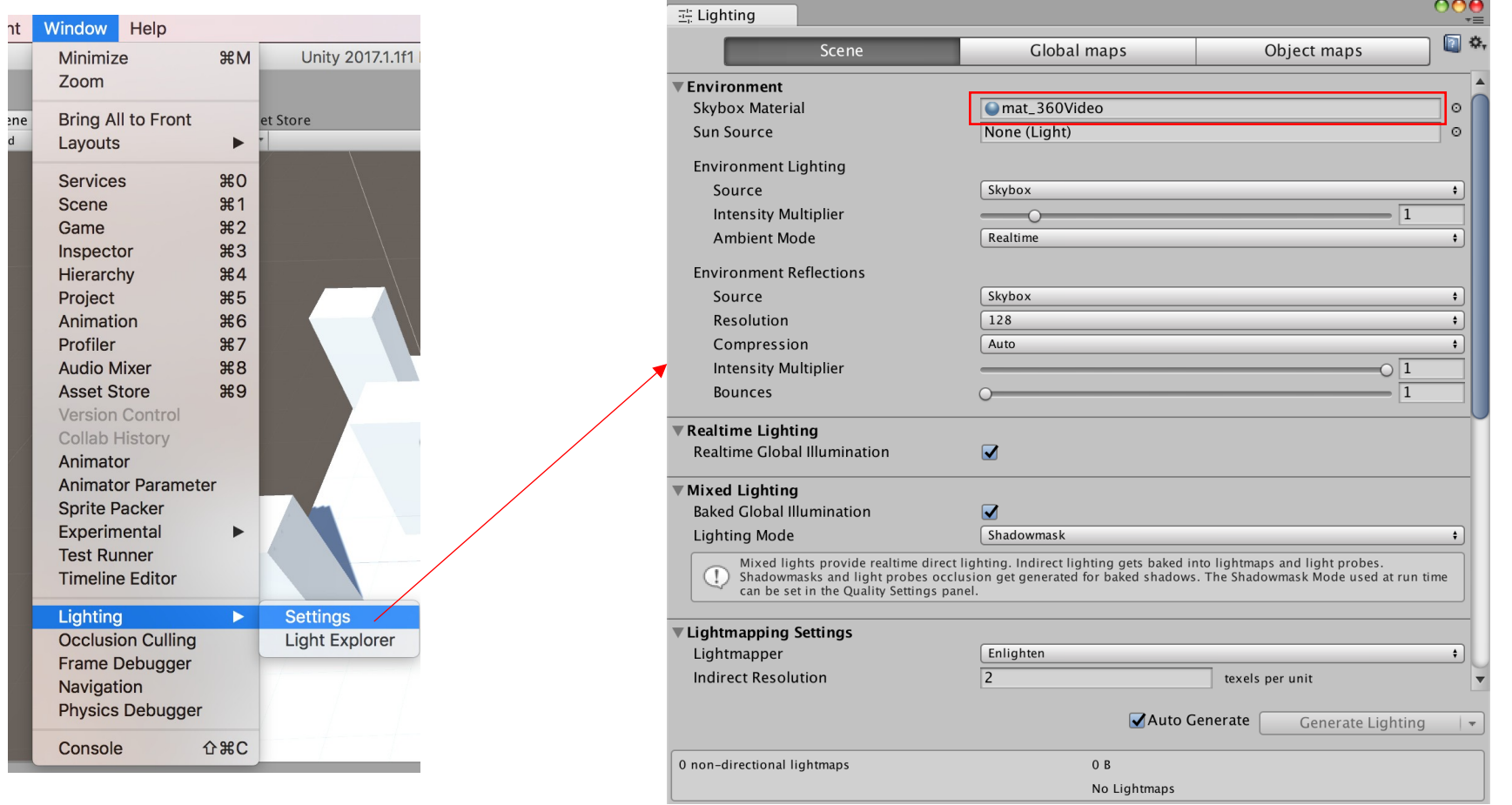

6) La compilation pour Android – Gear VR et Google Daydream – **avec Mac OS**

#### File > Build Settings

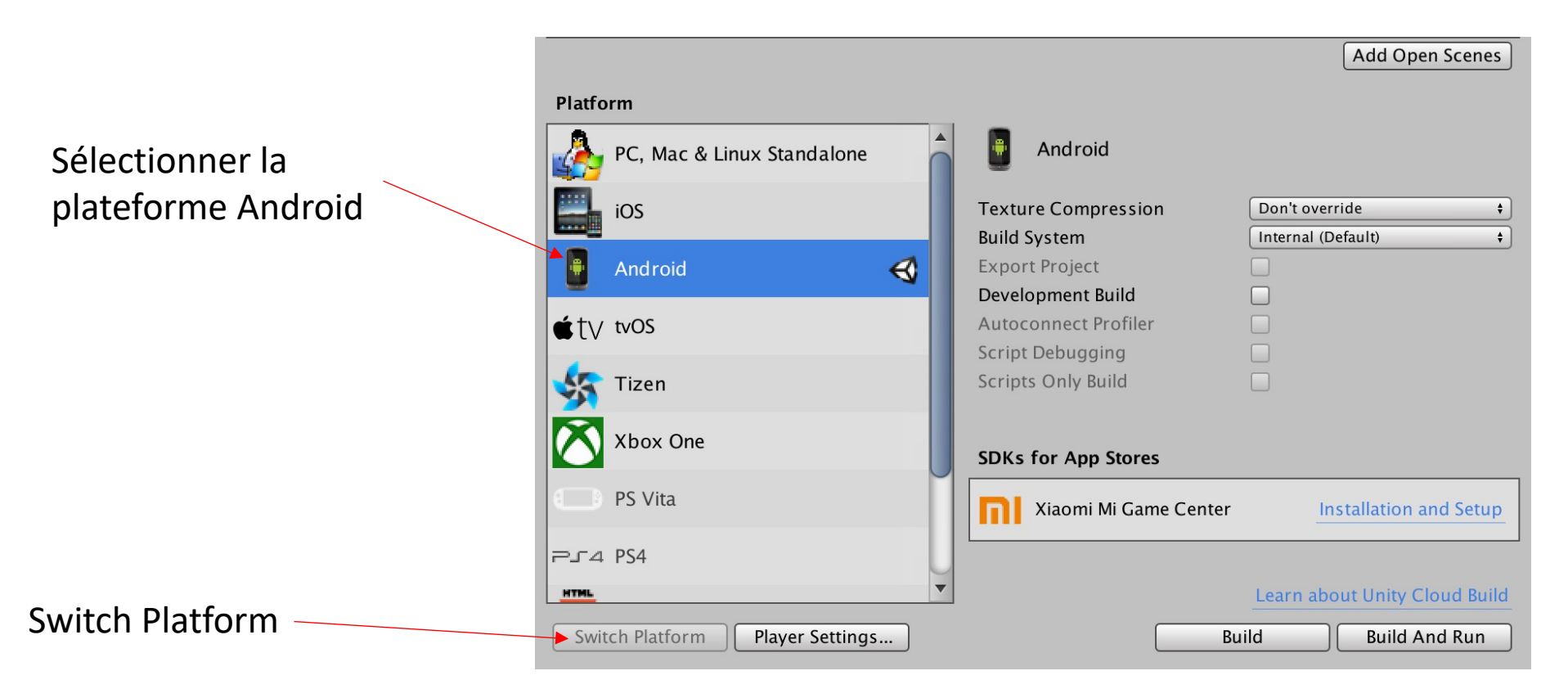

#### 6) La compilation pour Android – Gear VR et Google Daydream – **avec Mac OS**

#### Unity > Preferences

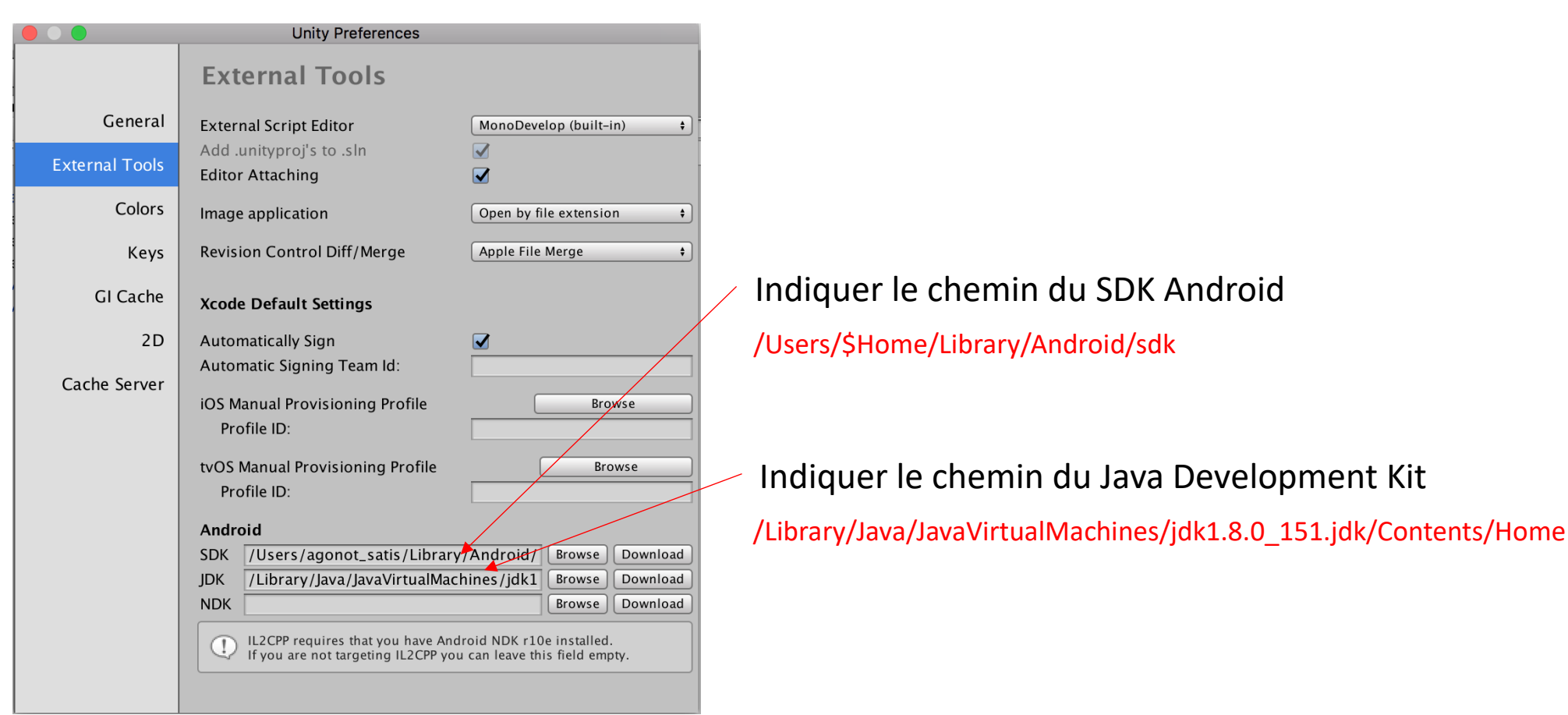

6) La compilation pour Android – Gear VR et Google Daydream – **avec Mac OS**

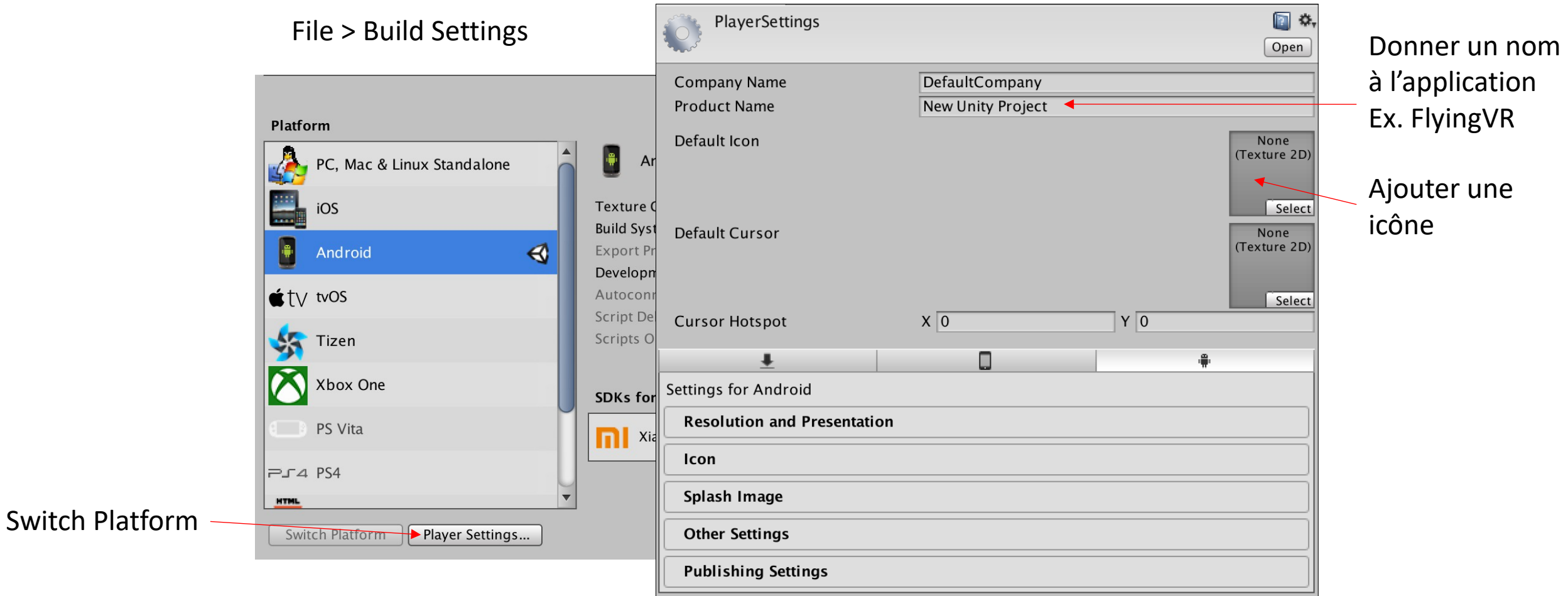

6) La compilation pour Android – Gear VR et Google Daydream – **avec Mac OS**

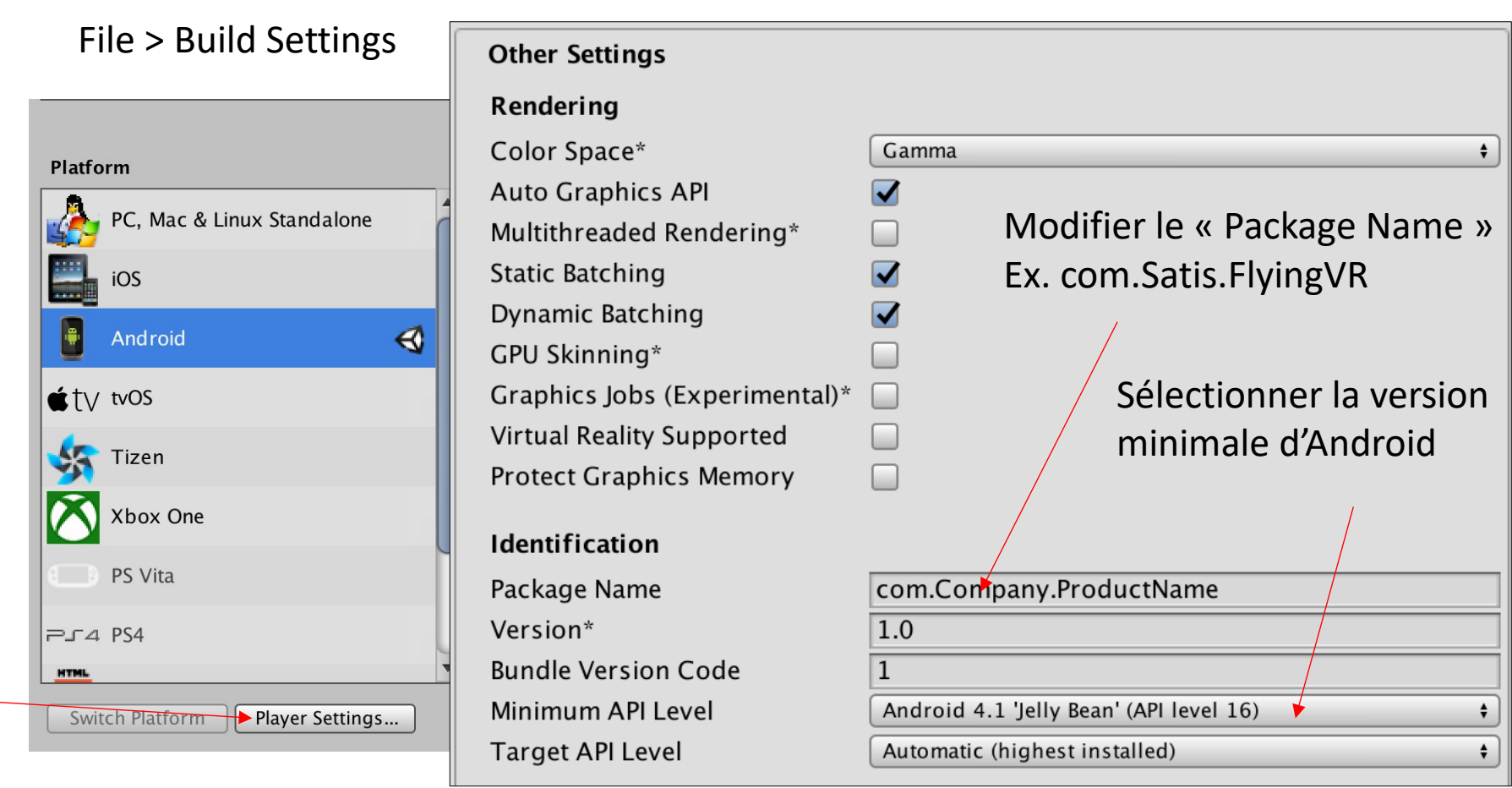

Switch Platform

Switch Platform

#### 6) La compilation pour Android – Gear VR et Google Daydream – **avec Mac OS**

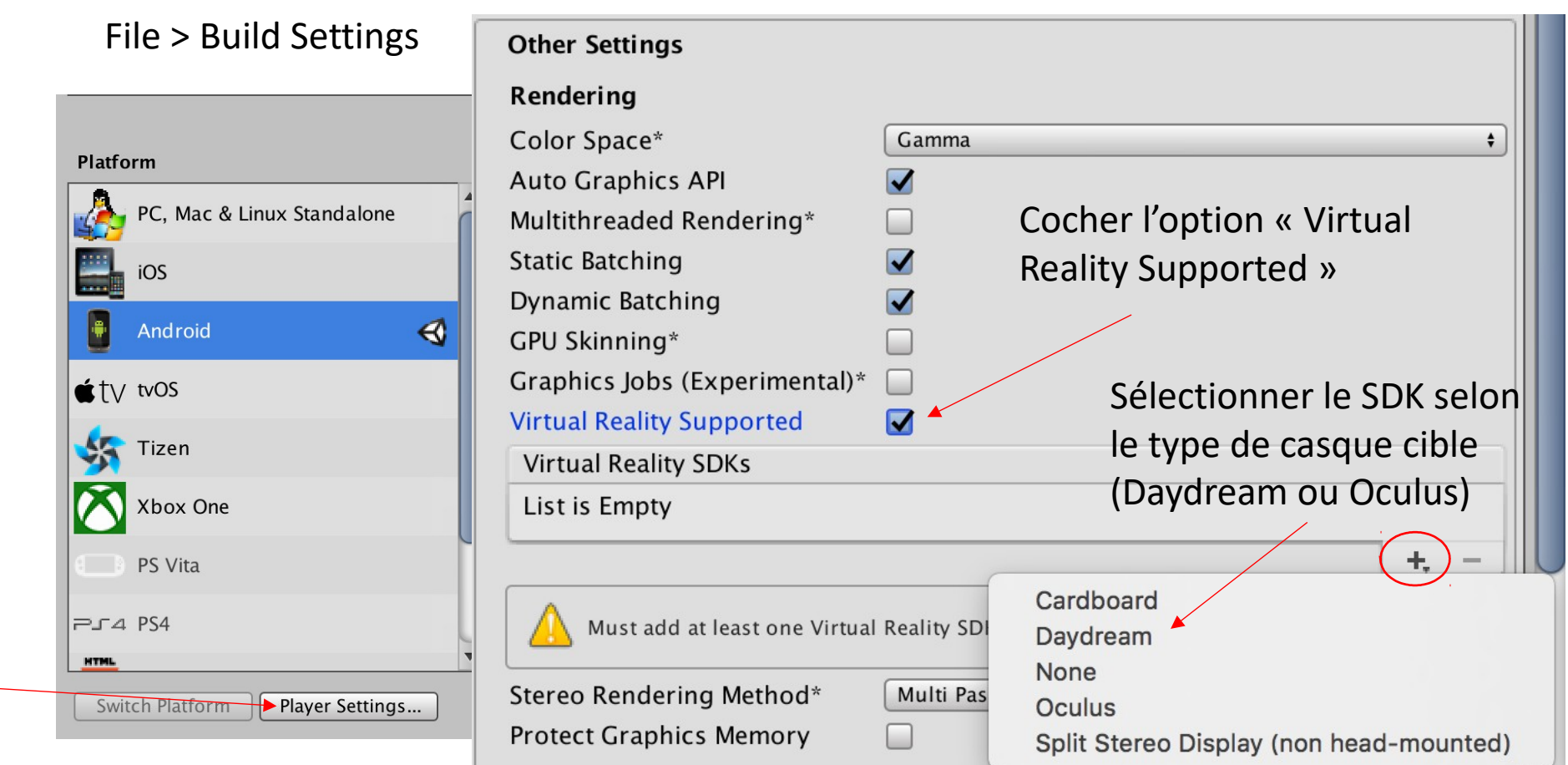

6) La compilation pour Android – Gear VR et Google Daydream – **avec Mac OS**

#### File > Build Settings

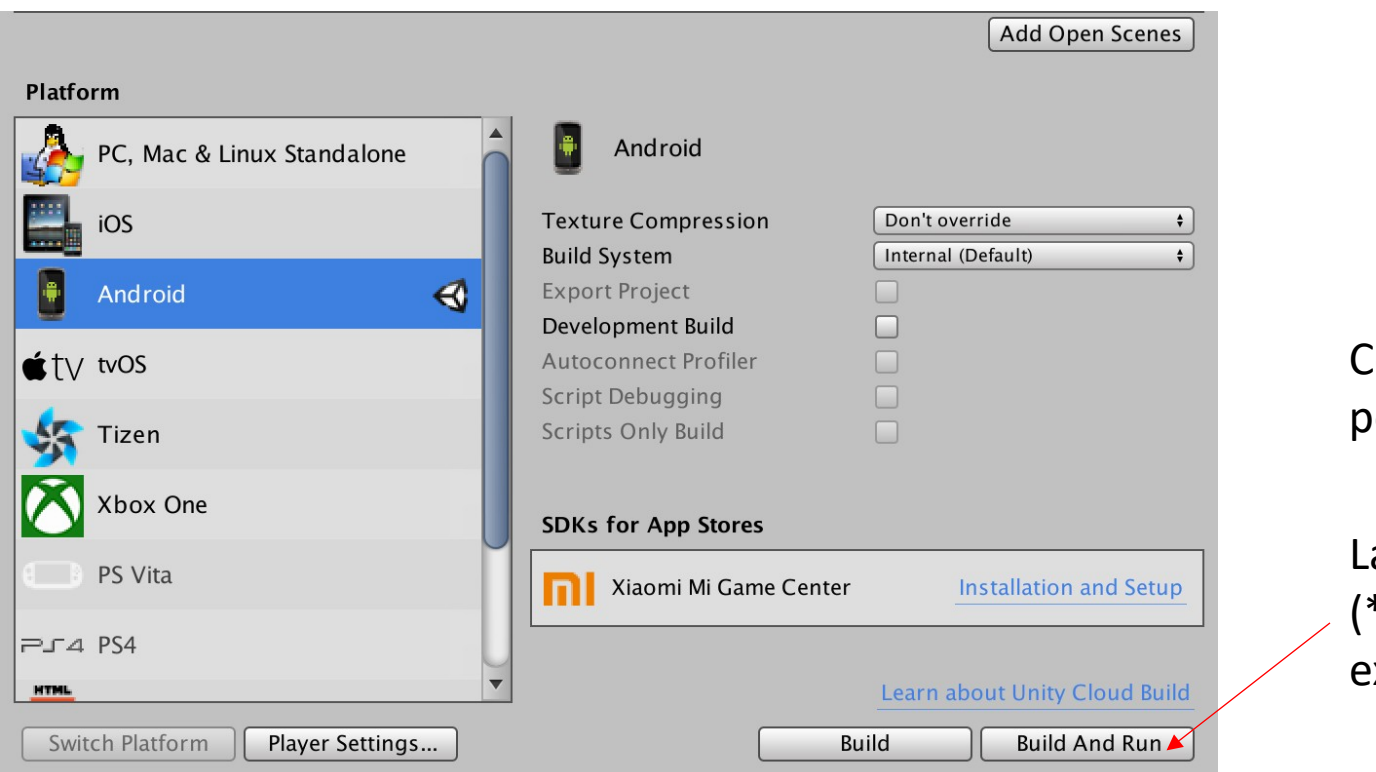

Connecter le smartphone sur le ort USB

Lancer la compilation de l'exécutable \*.apk), son installation et son xécution

*« Gaze Interaction » et « Controler »*

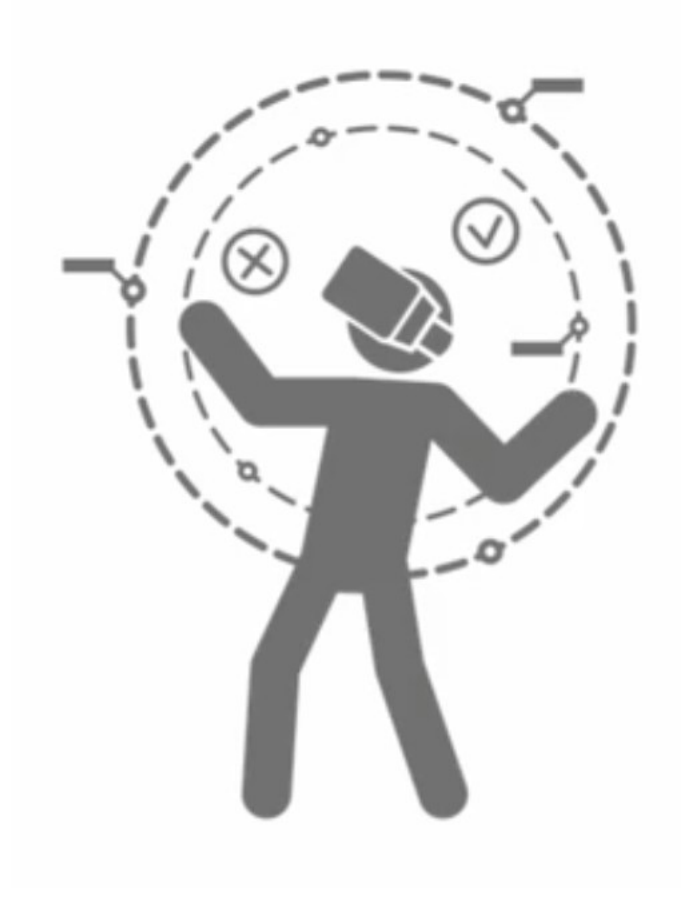

#### 1) Télécharger « VR Samples » dans le Unity Store

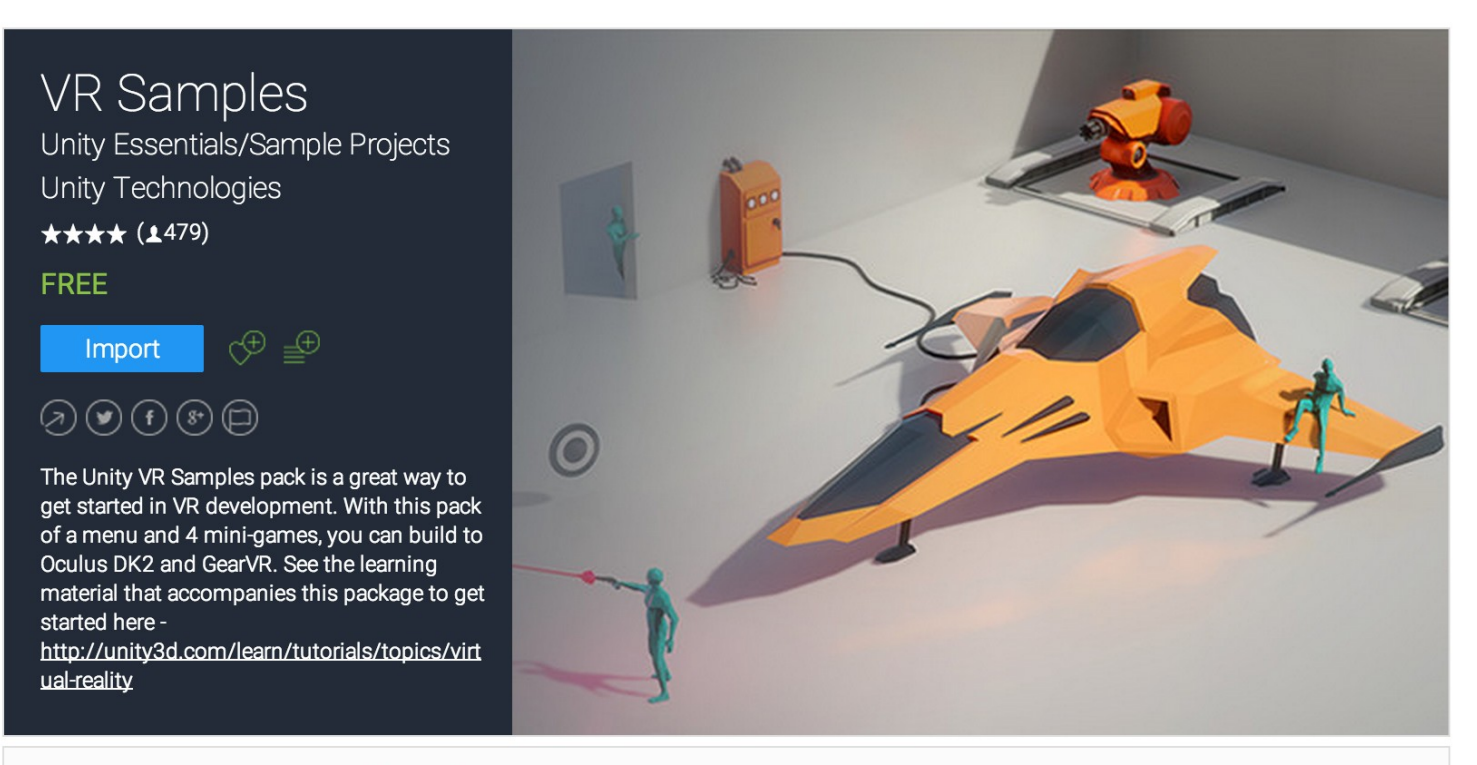

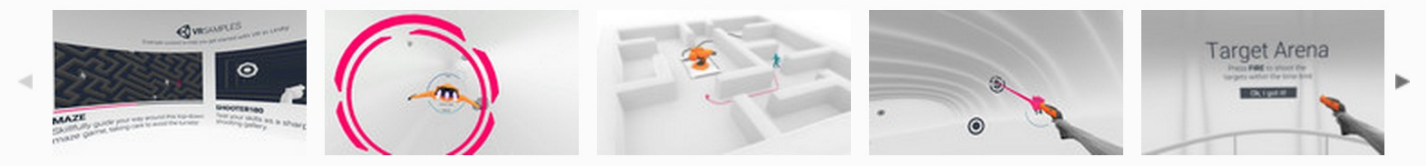

1) Télécharger « VR Samples » dans le Unity Store

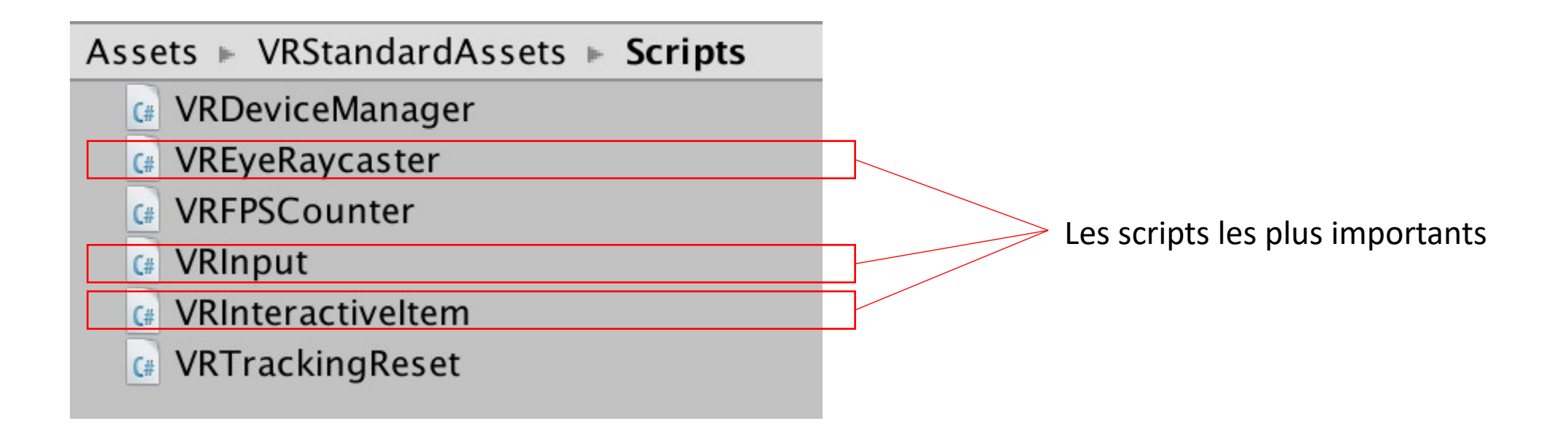

/!\ Les scripts ne permettent pas de prendre en compte les actions sur le « Controler » de Google (Uniquement celui du Gear VR d'Oculus)

-> Modification des scripts « VREyecaster.cs », « VRInput.cs » et « VRInteractiveItem.cs »

2) Télécharger **[GoogleVRForUnity\\_1.130.1.unitypackage](https://github.com/googlevr/gvr-unity-sdk/releases/download/v1.130.1/GoogleVRForUnity_1.130.1.unitypackage)**

Pour la prise en charge (entre autres) de l'interaction avec le Controler du Google Daydream

<https://github.com/googlevr/gvr-unity-sdk/releases>

### GVR SDK for Unity v1.130.1

rusmaxham released this 24 days ago

#### **Assets**

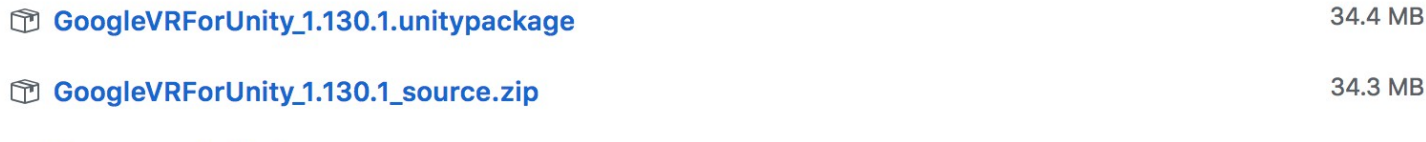

Source code (zip)

Source code (tar.gz)

#### **Bug fixes**

\* Fixed build error (issue 877) when Unity iOS player support is not installed.

3) Le contenu de « VR Sample »

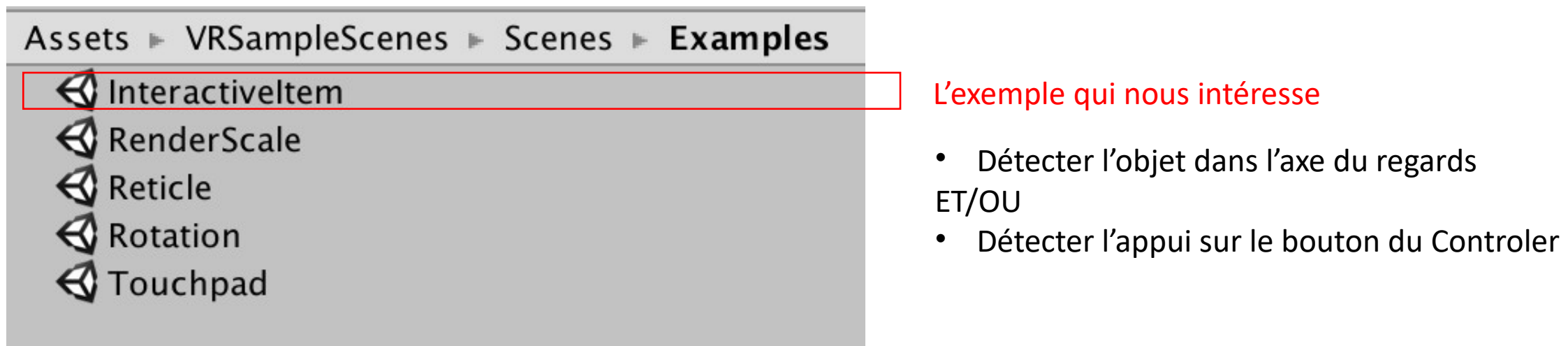

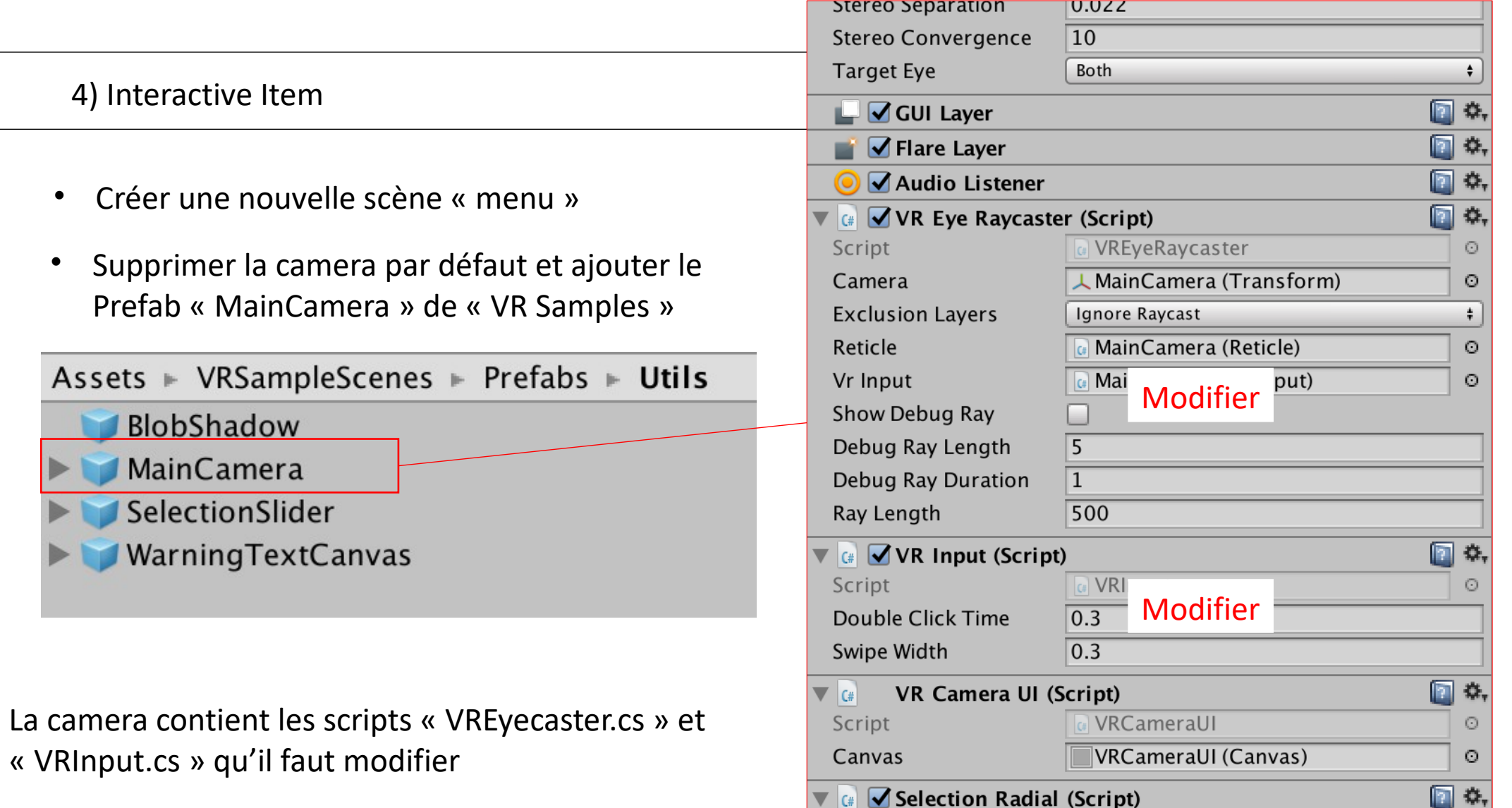

Script

**SelectionRadial** 

 $_{\odot}$ 

#### 4) Interactive Item

• Positionner la Camera à

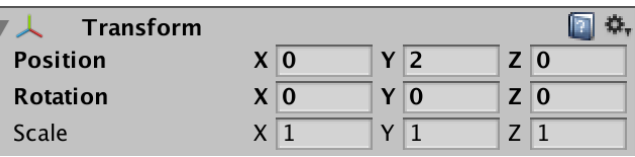

• A l'aide de 3 cubes, créer 3 objets nommés « MenuItem1 », « MenuItem2 », « MenuItem3 » et les placer autour de la caméra

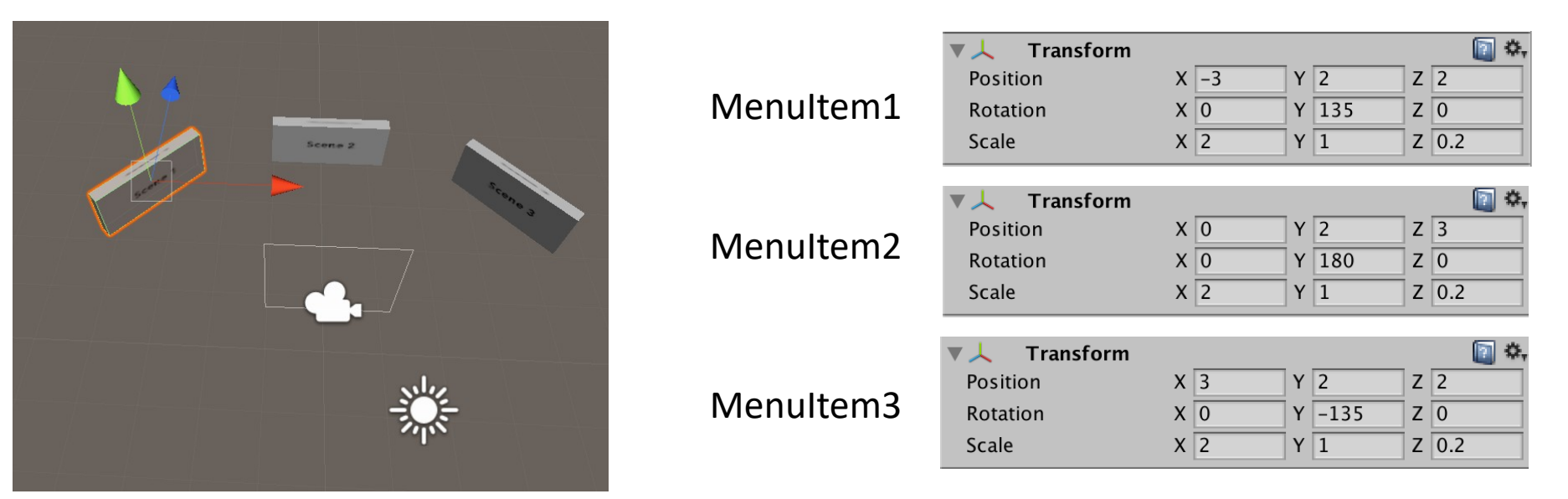

4) Interactive Item

• Copier les 6 textures dans le dossier « Assets »

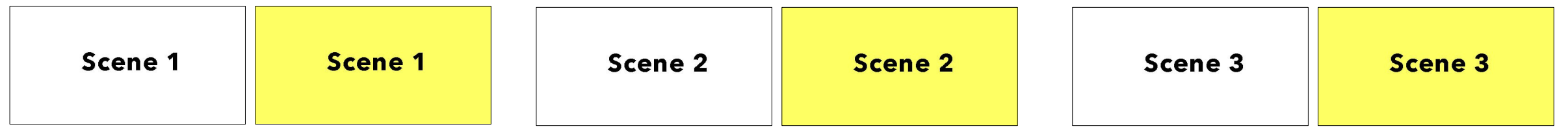

- Créer un Material pour chacune de ces textures
- Associer le Material « Off » pour chaque objet « MenuItem »
## *L'interaction Utilisateur avec un casque de réalité virtuelle*

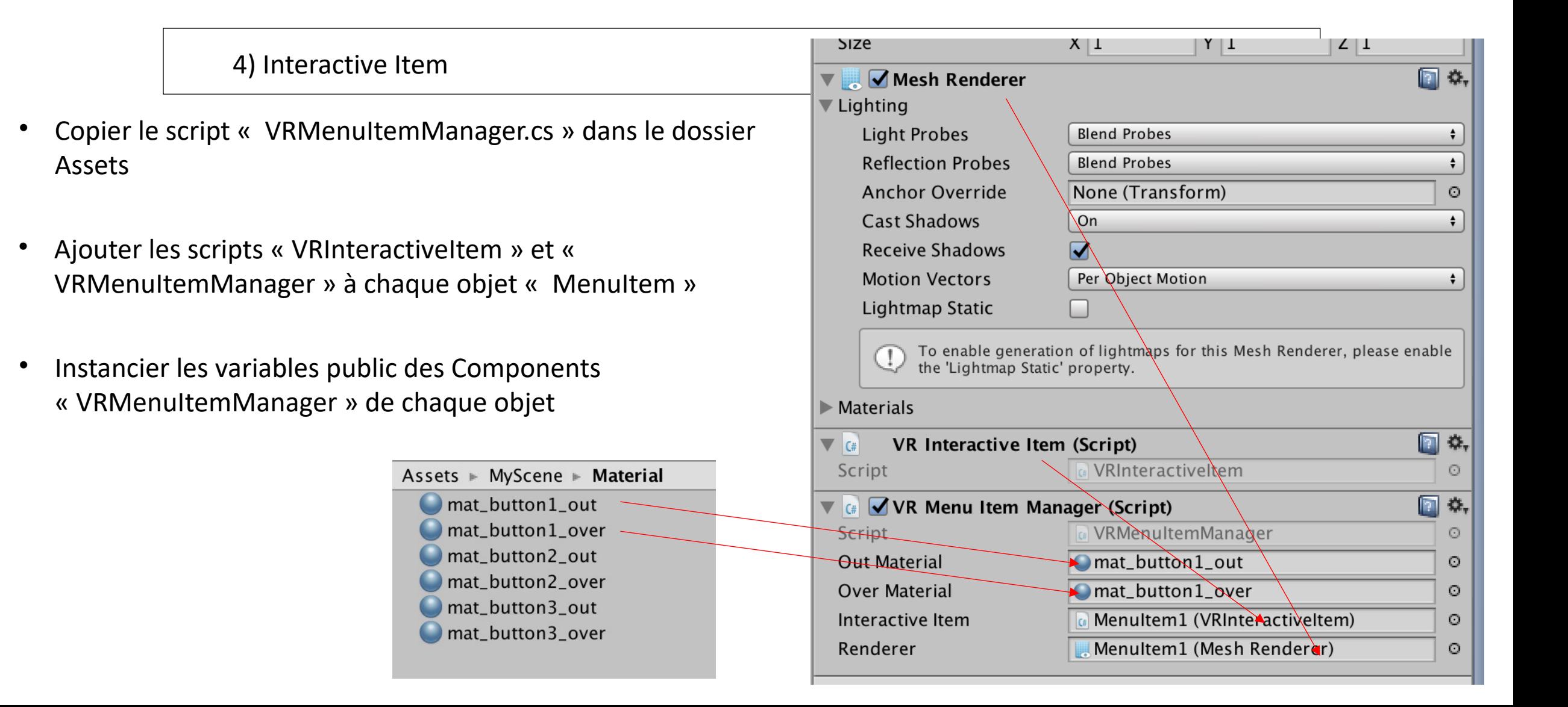

## *L'interaction Utilisateur avec un casque de réalité virtuelle*

5) Gestion du Controller Google Daydream

• Ajouter les prefabs GvrControllerMain et GvrEventSystem dans la scène

Assets ► GoogleVR ► Prefabs ► EventSystem

GvrEventSystem

Assets ► GoogleVR ► Prefabs ► Controller GvrControllerMain GvrControllerPointer **Tooltips** 

## *L'interaction Utilisateur avec un casque de réalité virtuelle*

6) Compilation

- Une compilation avec le SDK Daydream : un fichier \*.apk -> Installation
- Une seconde compilation avec le SDK Oculus : un autre fichier \*.apk -> Installation